# **Inspiron 5490**

Service Manual

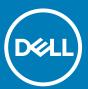

| Notes, cautions, and warnings                                                                                                    |
|----------------------------------------------------------------------------------------------------|
| i NOTE: A NOTE indicates important information that helps you make better use of your product.                                                                                                    |
| CAUTION: A CAUTION indicates either potential damage to hardware or loss of data and tells you how to avoid the problem.                                                                                   |
| WARNING: A WARNING indicates a potential for property damage, personal injury, or death.                                                                                                    |
|                                                                                                    |
|                                                                                                    |
|                                                                                                    |
|                                                                                                    |
|                                                                                                    |
|                                                                                                    |
|                                                                                                    |
|                                                                                                    |
|                                                                                                    |
|                                                                                                    |
|                                                                                                    |
|                                                                                                    |
|                                                                                                    |
|                                                                                                    |
|                                                                                                    |
|                                                                                                    |
|                                                                                                    |
| © 2019 Dell Inc. or its subsidiaries. All rights reserved. Dell, EMC, and other trademarks are trademarks of Dell Inc. or its subsidiaries. Other trademarks may be trademarks of their respective owners. |
|                                                                                                    |
|                                                                                                    |
|                                                                                                    |

2019 - 08

# Contents

| Safety instructions                            | 6  |
|------------------------------------------------|----|
| Before working inside your computer            | 6  |
| Before you begin                               | 6  |
| Electrostatic discharge—ESD protection         | 7  |
| ESD field service kit                          | 7  |
| Transporting sensitive components              | 8  |
| After working inside your computer             | 8  |
| Removing and installing components             | 9  |
| Recommended tools                              | 9  |
| Screw list                                     | 9  |
| Base cover                                     | 10 |
| Removing the base cover                        | 10 |
| Installing the base cover                      | 11 |
| Battery                                        | 13 |
| Lithium-ion battery precautions                | 13 |
| Removing the battery                           | 13 |
| Installing the battery                         | 14 |
| Memory module                                  | 16 |
| Removing the memory module                     | 16 |
| Installing the memory module                   | 17 |
| Solid-state drive                              | 18 |
| Removing the solid-state drive                 | 18 |
| Moving the solid-state drive screw mount       | 19 |
| Installing the solid-state drive               | 20 |
| Wireless card                                  | 22 |
| Removing the wireless card                     | 22 |
| Installing the wireless card                   | 23 |
| I/O board                                      | 25 |
| Removing the I/O board                         | 25 |
| Installing the I/O board                       | 25 |
| Heat sink                                      | 26 |
| Removing the heat sink (integrated graphics)   | 26 |
| Installing the heat sink (integrated graphics) | 27 |
| Removing the heat sink (discrete graphics)     | 28 |
| Installing the heat sink (discrete graphics)   | 29 |
| Touchpad                                       | 30 |
| Removing the touchpad                          | 30 |
| Installing the touchpad                        | 31 |
| Fan                                            | 32 |
| Removing the fan                               | 32 |
| Installing the fan                             | 33 |
| Display assembly                               | 34 |
| Removing the display assembly                  | 34 |

| Installing the display assembly                                | 36 |
|----------------------------------------------------------------|----|
| Coin-cell battery                                              | 39 |
| Removing the coin-cell battery                                 | 39 |
| Installing the coin-cell battery                               | 4C |
| Speakers                                                       | 41 |
| Removing the speakers                                          | 41 |
| Installing the speakers                                        | 41 |
| Power-adapter port                                             | 42 |
| Removing the power-adapter port                                | 42 |
| Installing the power-adapter port                              | 43 |
| Power button                                                   | 44 |
| Removing the power-button board                                | 44 |
| Installing the power-button board                              | 45 |
| Power button with fingerprint reader (optional)                | 47 |
| Removing the power button with fingerprint reader (optional)   | 47 |
| Installing the power button with fingerprint reader (optional) | 48 |
| System board                                                   | 5C |
| Removing the system board                                      | 5C |
| Installing the system board                                    | 52 |
| Palm-rest and keyboard assembly                                | 53 |
| Removing the palm-rest and keyboard assembly                   | 53 |
| Installing the palm-rest and keyboard assembly                 | 54 |
| 3 Device drivers                                               | 55 |
| Intel Chipset Software Installation Utility                    | 55 |
| Video drivers                                                  | 55 |
| Intel Serial IO driver                                         | 55 |
| Intel Trusted Execution Engine Interface                       | 55 |
| Intel Virtual Button driver                                    | 55 |
| Wireless and Bluetooth drivers                                 | 55 |
| 4 System setup                                                 | 56 |
| BIOS overview                                                  | 56 |
| Entering BIOS setup program                                    | 56 |
| Navigation keys                                                | 56 |
| Boot Sequence                                                  |    |
| System setup options                                           |    |
| System and setup password                                      | 64 |
| Assigning a system setup password                              |    |
| Deleting or changing an existing system setup password         |    |
| Clearing CMOS settings                                         |    |
| Clearing BIOS (System Setup) and System passwords              | 66 |
| 5 Troubleshooting                                              |    |
| Enhanced Pre-Boot System Assessment (ePSA) diagnostics         |    |
| Running the ePSA diagnostics                                   |    |
| System diagnostic lights                                       |    |
| Recovering the operating system                                |    |
| Flashing BIOS (USB key)                                        | 68 |
|                                                                |    |

| 6 6 | Setting help and contacting Dell | 71   |
|-----|----------------------------------|------|
|     |                                  |      |
|     | Flea power release               | .69  |
|     | WiFi power cycle                 | . 69 |
|     | Flashing the BIOS                | .69  |

# Safety instructions

Use the following safety guidelines to protect your computer from potential damage and to ensure your personal safety. Unless otherwise noted, each procedure included in this document assumes that you have read the safety information that shipped with your computer.

- NOTE: Before working inside your computer, read the safety information that shipped with your computer. For more safety best practices, see the Regulatory Compliance home page at www.dell.com/regulatory\_compliance.
- NOTE: Disconnect all power sources before opening the computer cover or panels. After you finish working inside the computer, replace all covers, panels, and screws before connecting to the electrical outlet.
- igwedge CAUTION: To avoid damaging the computer, ensure that the work surface is flat and clean.
- CAUTION: Handle components and cards with care. Do not touch the components or contacts on a card. Hold a card by its edges or by its metal mounting bracket. Hold a component such as a processor by its edges, not by its pins.
- CAUTION: You should only perform troubleshooting and repairs as authorized or directed by the Dell technical assistance team. Damage due to servicing that is not authorized by Dell is not covered by your warranty. See the safety instructions that shipped with the product or at <a href="https://www.dell.com/regulatory\_compliance">www.dell.com/regulatory\_compliance</a>.
- CAUTION: Before touching anything inside your computer, ground yourself by using a wrist grounding strap or by periodically touching an unpainted metal surface, such as the metal at the back of the computer. While you work, periodically touch an unpainted metal surface to dissipate static electricity, which could harm internal components.
- CAUTION: When you disconnect a cable, pull on its connector or on its pull tab, not on the cable itself. Some cables have connectors with locking tabs or thumb-screws that you must disengage before disconnecting the cable. When disconnecting cables, keep them evenly aligned to avoid bending any connector pins. When connecting cables, ensure that the ports and connectors are correctly oriented and aligned.
- CAUTION: Press and eject any installed card from the media-card reader.
- (i) NOTE: The color of your computer and certain components may appear differently than shown in this document.

#### **Topics:**

- · Before working inside your computer
- Electrostatic discharge—ESD protection
- · ESD field service kit
- Transporting sensitive components
- After working inside your computer

### Before working inside your computer

i NOTE: The images in this document may differ from your computer depending on the configuration you ordered.

### Before you begin

#### Steps

- 1. Save and close all open files and exit all open applications.
- 2. Shut down your computer. Click Start > **O** Power > Shut down.

- NOTE: If you are using a different operating system, see the documentation of your operating system for shut-down instructions.
- 3. Disconnect your computer and all attached devices from their electrical outlets.
- 4. Disconnect all attached network devices and peripherals, such as keyboard, mouse, and monitor from your computer.
- 5. Remove any media card and optical disc from your computer, if applicable.

# Electrostatic discharge—ESD protection

ESD is a major concern when you handle electronic components, especially sensitive components such as expansion cards, processors, memory DIMMs, and system boards. Very slight charges can damage circuits in ways that may not be obvious, such as intermittent problems or a shortened product life span. As the industry pushes for lower power requirements and increased density, ESD protection is an increasing concern.

Due to the increased density of semiconductors used in recent Dell products, the sensitivity to static damage is now higher than in previous Dell products. For this reason, some previously approved methods of handling parts are no longer applicable.

Two recognized types of ESD damage are catastrophic and intermittent failures.

- Catastrophic Catastrophic failures represent approximately 20 percent of ESD-related failures. The damage causes an immediate
  and complete loss of device functionality. An example of catastrophic failure is a memory DIMM that has received a static shock and
  immediately generates a "No POST/No Video" symptom with a beep code emitted for missing or nonfunctional memory.
- Intermittent Intermittent failures represent approximately 80 percent of ESD-related failures. The high rate of intermittent failures means that most of the time when damage occurs, it is not immediately recognizable. The DIMM receives a static shock, but the tracing is merely weakened and does not immediately produce outward symptoms related to the damage. The weakened trace may take weeks or months to melt, and in the meantime may cause degradation of memory integrity, intermittent memory errors, etc.

The more difficult type of damage to recognize and troubleshoot is the intermittent (also called latent or "walking wounded") failure.

Perform the following steps to prevent ESD damage:

- Use a wired ESD wrist strap that is properly grounded. The use of wireless anti-static straps is no longer allowed; they do not provide
  adequate protection. Touching the chassis before handling parts does not ensure adequate ESD protection on parts with increased
  sensitivity to ESD damage.
- · Handle all static-sensitive components in a static-safe area. If possible, use anti-static floor pads and workbench pads.
- When unpacking a static-sensitive component from its shipping carton, do not remove the component from the anti-static packing
  material until you are ready to install the component. Before unwrapping the anti-static packaging, ensure that you discharge static
  electricity from your body.
- · Before transporting a static-sensitive component, place it in an anti-static container or packaging.

### ESD field service kit

The unmonitored Field Service kit is the most commonly used service kit. Each Field Service kit includes three main components: anti-static mat, wrist strap, and bonding wire.

### Components of an ESD field service kit

The components of an ESD field service kit are:

- Anti-Static Mat The anti-static mat is dissipative and parts can be placed on it during service procedures. When using an anti-static mat, your wrist strap should be snug and the bonding wire should be connected to the mat and to any bare metal on the system being worked on. Once deployed properly, service parts can be removed from the ESD bag and placed directly on the mat. ESD-sensitive items are safe in your hand, on the ESD mat, in the system, or inside a bag.
- Wrist Strap and Bonding Wire The wrist strap and bonding wire can be either directly connected between your wrist and bare metal on the hardware if the ESD mat is not required, or connected to the anti-static mat to protect hardware that is temporarily placed on the mat. The physical connection of the wrist strap and bonding wire between your skin, the ESD mat, and the hardware is known as bonding. Use only Field Service kits with a wrist strap, mat, and bonding wire. Never use wireless wrist straps. Always be aware that the internal wires of a wrist strap are prone to damage from normal wear and tear, and must be checked regularly with a wrist strap tester in order to avoid accidental ESD hardware damage. It is recommended to test the wrist strap and bonding wire at least once per week.
- **ESD Wrist Strap Tester** The wires inside of an ESD strap are prone to damage over time. When using an unmonitored kit, it is a best practice to regularly test the strap prior to each service call, and at a minimum, test once per week. A wrist strap tester is the best method for doing this test. If you do not have your own wrist strap tester, check with your regional office to find out if they have

one. To perform the test, plug the wrist-strap's bonding-wire into the tester while it is strapped to your wrist and push the button to test. A green LED is lit if the test is successful; a red LED is lit and an alarm sounds if the test fails.

- **Insulator Elements** It is critical to keep ESD sensitive devices, such as plastic heat sink casings, away from internal parts that are insulators and often highly charged.
- Working Environment Before deploying the ESD Field Service kit, assess the situation at the customer location. For example, deploying the kit for a server environment is different than for a desktop or portable environment. Servers are typically installed in a rack within a data center; desktops or portables are typically placed on office desks or cubicles. Always look for a large open flat work area that is free of clutter and large enough to deploy the ESD kit with additional space to accommodate the type of system that is being repaired. The workspace should also be free of insulators that can cause an ESD event. On the work area, insulators such as Styrofoam and other plastics should always be moved at least 12 inches or 30 centimeters away from sensitive parts before physically handling any hardware components.
- ESD Packaging All ESD-sensitive devices must be shipped and received in static-safe packaging. Metal, static-shielded bags are preferred. However, you should always return the damaged part using the same ESD bag and packaging that the new part arrived in. The ESD bag should be folded over and taped shut and all the same foam packing material should be used in the original box that the new part arrived in. ESD-sensitive devices should be removed from packaging only at an ESD-protected work surface, and parts should never be placed on top of the ESD bag because only the inside of the bag is shielded. Always place parts in your hand, on the ESD mat, in the system, or inside an anti-static bag.
- Transporting Sensitive Components When transporting ESD sensitive components such as replacement parts or parts to be returned to Dell, it is critical to place these parts in anti-static bags for safe transport.

### **ESD protection summary**

It is recommended that all field service technicians use the traditional wired ESD grounding wrist strap and protective anti-static mat at all times when servicing Dell products. In addition, it is critical that technicians keep sensitive parts separate from all insulator parts while performing service and that they use anti-static bags for transporting sensitive components.

# Transporting sensitive components

When transporting ESD sensitive components such as replacement parts or parts to be returned to Dell, it is critical to place these parts in anti-static bags for safe transport.

### Lifting equipment

Adhere to the following guidelines when lifting heavy weight equipment:

CAUTION: Do not lift greater than 50 pounds. Always obtain additional resources or use a mechanical lifting device.

- 1. Get a firm balanced footing. Keep your feet apart for a stable base, and point your toes out.
- 2. Tighten stomach muscles. Abdominal muscles support your spine when you lift, offsetting the force of the load.
- 3. Lift with your legs, not your back.
- 4. Keep the load close. The closer it is to your spine, the less force it exerts on your back.
- 5. Keep your back upright, whether lifting or setting down the load. Do not add the weight of your body to the load. Avoid twisting your body and back.
- 6. Follow the same techniques in reverse to set the load down.

# After working inside your computer

#### About this task

CAUTION: Leaving stray or loose screws inside your computer may severely damage your computer.

#### Steps

- 1. Replace all screws and ensure that no stray screws remain inside your computer.
- 2. Connect any external devices, peripherals, or cables you removed before working on your computer.
- 3. Replace any media cards, discs, or any other parts that you removed before working on your computer.
- 4. Connect your computer and all attached devices to their electrical outlets.
- 5. Turn on your computer.

# Removing and installing components

### **Recommended tools**

The procedures in this document may require the following tools:

- · Phillips screwdriver #1
- · Plastic scribe

### **Screw list**

- NOTE: When removing screws from a component, it is recommended to note the screw type, the quantity of screws, and then place them in a screw storage box. This is to ensure that the correct number of screws and correct screw type is restored when the component is replaced.
- NOTE: Some computers have magnetic surfaces. Ensure that the screws are not left attached to such surface when replacing a component.
- i NOTE: Screw color may vary with the configuration ordered.

Table 1. Screw list

| Component          | Secured to                      | Screw type | Quantity | Screw image |
|--------------------|---------------------------------|------------|----------|-------------|
| Base cover         | Palm-rest and keyboard assembly | M2x5       | 7        |             |
| Battery            | Palm-rest and keyboard assembly | M2x3       | 2        | •           |
| Fan                | Palm-rest and keyboard assembly | M2x3       | 2        |             |
| Display hinge      | Palm-rest and keyboard assembly | M2.5x5     | 4        |             |
| I/O board          | Palm-rest and keyboard assembly | M2x3       | 2        | •           |
| Power-adapter port | Palm-rest and keyboard assembly | M2x3       | 1        | •           |
| Solid-state drive  | Palm-rest and keyboard assembly | M2x3       | 1        |             |
| System board       | Palm-rest and keyboard assembly | M2x2       | 5        | 87          |
| System board       | Palm-rest and keyboard assembly | M2x3       | 2        | <b>*</b>    |
| Touchpad bracket   | Palm-rest and keyboard assembly | M2x2       | 3        | 257         |
| Touchpad           | Palm-rest and keyboard assembly | M2x2       | 4        |             |

| Component                                                  | Secured to                      | Screw type | Quantity | Screw image |
|------------------------------------------------------------|---------------------------------|------------|----------|-------------|
| Wireless-card bracket                                      | System board                    | M2x3       | 1        | <b>~</b>    |
| Power-button board/<br>Fingerprint-reader board<br>bracket | Palm-rest and keyboard assembly | M2x2       | 2        | 27          |
| Power-button board/<br>Fingerprint-reader board            | Palm-rest and keyboard assembly | M2x3       | 2        |             |

### **Base cover**

# Removing the base cover

#### **Prerequisites**

1. Follow the procedure in Before working inside your computer.

#### About this task

The following image indicates the location of the base cover and provides a visual representation of the removal procedure.

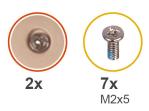

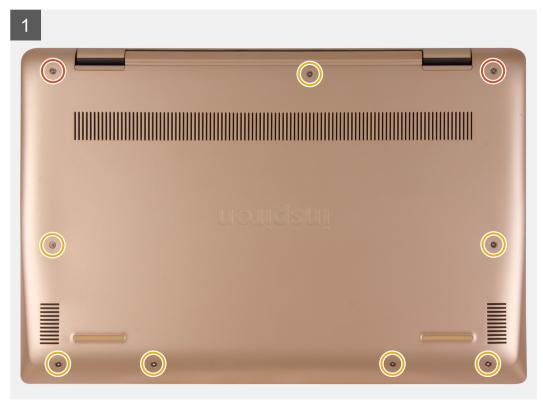

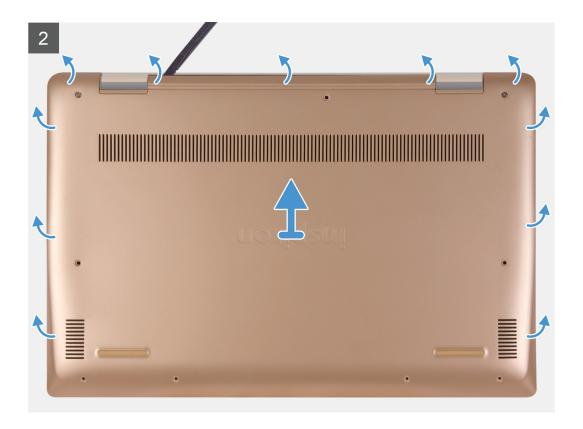

- 1. Loosen the two captive screws and remove the seven screws (M2x5) that secure the base cover to the palm-rest and keyboard assembly.
- 2. Pry the base cover starting from the right hinge and work your way around.
- 3. Lift the base cover off the palm-rest and keyboard assembly.
- 4. Peel off the tape that secures the battery cable to the system board.
- **5.** Disconnect the battery cable from the system board.
- 6. Press and hold the power button for five seconds to ground the computer and drain the flea power.

### Installing the base cover

#### **Prerequisites**

If you are replacing a component, remove the existing component before performing the installation procedure.

#### About this task

The following image indicates the location of the base cover and provides a visual representation of the installation procedure.

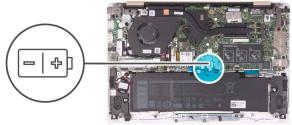

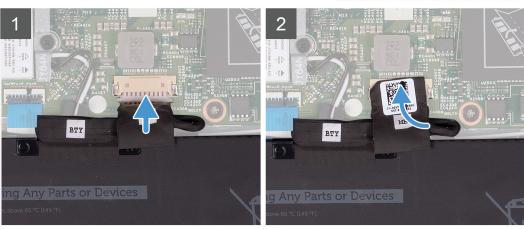

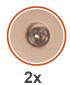

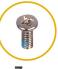

**7x** M2x5

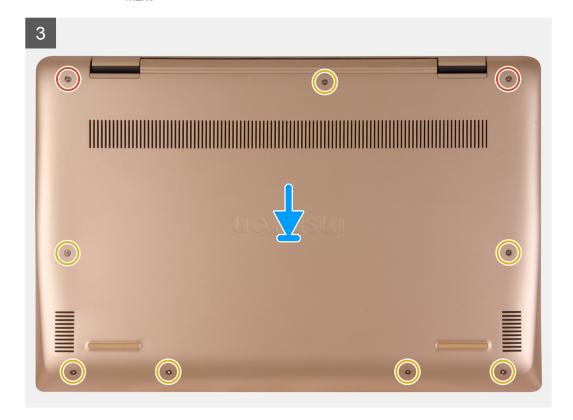

- 1. Connect the battery cable to the system board, if applicable.
- 2. Adhere the tape that secures the battery connector to the system board.
- 3. Place the base cover on the palm-rest and keyboard assembly, and snap the base cover into place.
- **4.** Replace the seven screws (M2x5) and tighten the two captive screws to secure the base cover to the palm-rest and keyboard assembly.

#### **Next steps**

1. Follow the procedure in After working inside your computer.

### **Battery**

### Lithium-ion battery precautions

#### **∧** | CAUTION:

- Exercise caution when handling Lithium-ion batteries.
- Discharge the battery as much as possible before removing it from the system. This can be done by disconnecting the AC adapter from the system to allow the battery to drain.
- Do not crush, drop, mutilate, or penetrate the battery with foreign objects.
- Do not expose the battery to high temperatures, or disassemble battery packs and cells.
- Do not apply pressure to the surface of the battery.
- Do not bend the battery.
- Do not use tools of any kind to pry on or against the battery.
- Ensure any screws during the servicing of this product are not lost or misplaced, to prevent accidental puncture or damage to the battery and other system components.
- If a battery gets stuck in a device as a result of swelling, do not try to free it as puncturing, bending, or crushing a
   Lithium-ion battery can be dangerous. In such an instance, contact for assistance and further instructions.
- If the battery gets stuck inside your computer as a result of swelling, do not try to release it as puncturing, bending, or crushing a lithium-ion battery can be dangerous. In such an instance, contact Dell technical support for assistance. See www.dell.com/contactdell.
- Always purchase genuine batteries from www.dell.com or authorized Dell partners and resellers.

### Removing the battery

#### **Prerequisites**

- 1. Follow the procedure in Before working inside your computer.
- 2. Remove the base cover.

#### About this task

The following image indicates the location of the battery and provides a visual representation of the removal procedure.

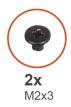

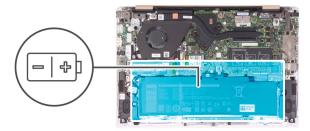

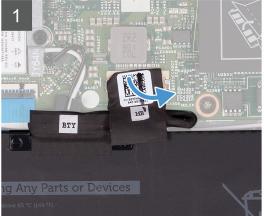

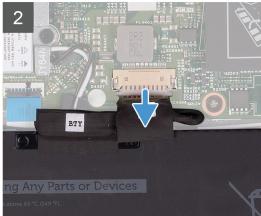

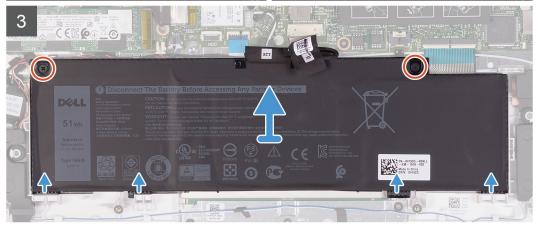

- 1. Peel off the tape that secures the battery cable to the system board.
- 2. Disconnect the battery cable from the system board.
- 3. Remove the two screws (M2x3) that secure the battery to the palm-rest and keyboard assembly.
- **4.** Slide the tabs on the battery out of the slots on the palm-rest and keyboard assembly.
- 5. Lift the battery off the palm-rest and keyboard assembly.

### Installing the battery

#### **Prerequisites**

If you are replacing a component, remove the existing component before performing the installation procedure.

#### About this task

The following image indicates the location of the battery and provides a visual representation of the installation procedure.

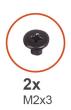

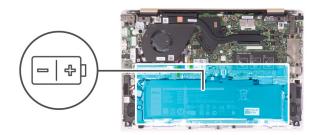

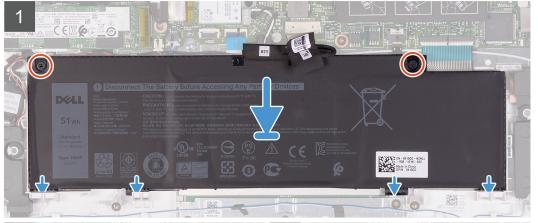

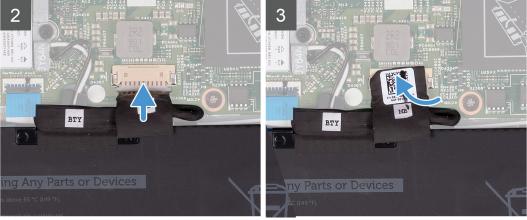

- 1. Align the four tabs on the battery into the slots on the palm-rest and keyboard assembly and insert the battery into place.
- 2. Align the screw holes on the battery with the screw holes on the palm-rest and keyboard assembly and place the battery on the palm-rest and keyboard assembly.
- 3. Replace the two screws (M2x3) that secure the battery to the palm-rest and keyboard assembly.
- 4. Connect the battery cable to the connector on the system board.
- 5. Adhere the tape that secures the battery connector to the system board.

#### **Next steps**

- 1. Install the base cover.
- 2. Follow the procedure in After working inside your computer.

# **Memory module**

# Removing the memory module

#### **Prerequisites**

- NOTE: The primary memory module is integrated into the system board. This procedure is for removing the secondary memory module.
- 1. Follow the procedure in Before working inside your computer.
- 2. Remove the base cover.
- **3.** Remove the battery.

#### About this task

The following image indicates the location of the memory module and provides a visual representation of the removal procedure.

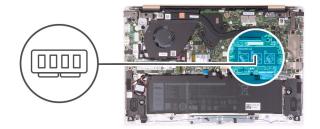

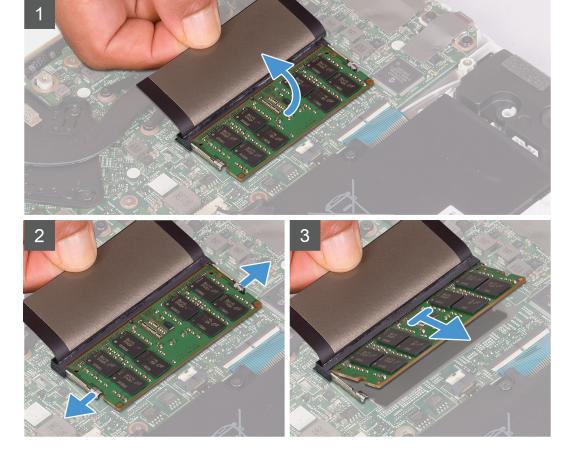

#### Steps

1. Lift the Mylar to reveal the memory module.

- 2. With the memory module visible, use your fingertips to spread apart the securing clips on the memory-module slot until the memory module pops up.
- 3. Slide and remove the memory module from the memory-module slot.

### Installing the memory module

#### **Prerequisites**

If you are replacing a component, remove the existing component before performing the installation procedure.

#### About this task

The following image indicates the location of the memory module and provides a visual representation of the installation procedure.

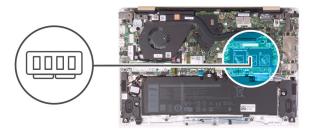

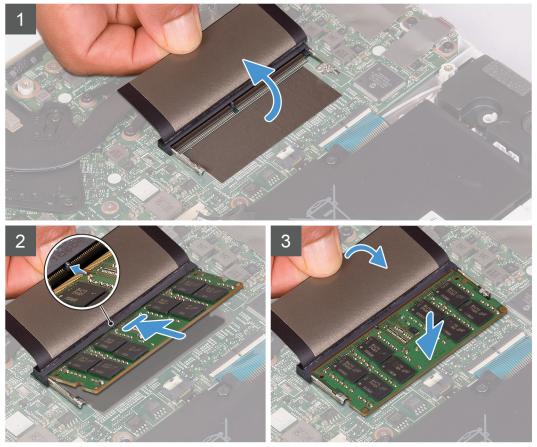

#### **Steps**

- 1. Align the notch on the memory module with the tab on the memory-module slot.
- 2. Slide the memory module firmly into the slot at an angle and press the memory module down until it clicks into place.
  - i NOTE: If you do not hear the click, remove the memory module and reinstall it.
- 3. Cover the memory module with the Mylar.

#### **Next steps**

- 1. Install the battery.
- 2. Install the base cover.
- **3.** Follow the procedure in After working inside your computer.

### Solid-state drive

### Removing the solid-state drive

#### **Prerequisites**

- 1. Follow the procedure in Before working inside your computer.
- 2. Remove the base cover.
- **3.** Remove the battery.

#### About this task

The following image indicates the location of the solid-state drive and provides a visual representation of the removal procedure.

#### M.2 2230 solid-state drive

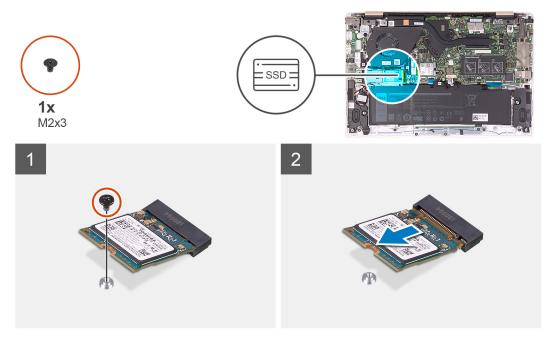

M.2 2242 solid-state drive

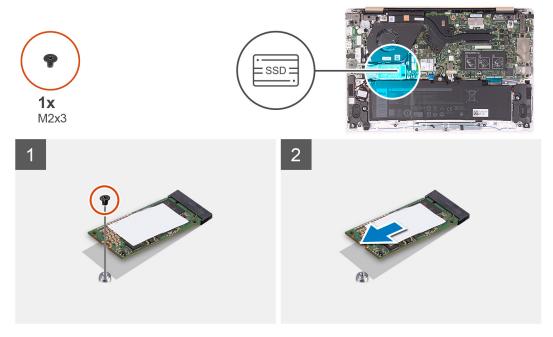

#### M.2 2280 solid-state drive

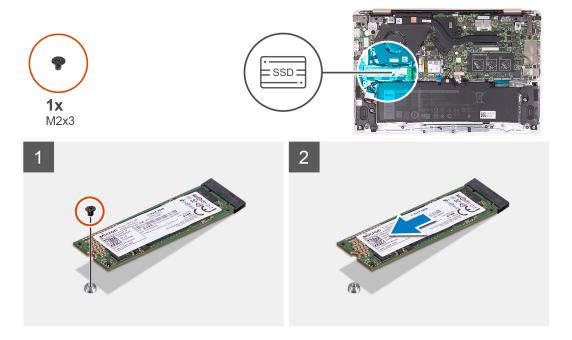

#### Steps

- 1. Remove the screw (M2x3) that secures the solid-state drive to the system board.
- 2. Slide and remove the solid-state drive from the solid-state drive slot on the system board.

# Moving the solid-state drive screw mount

#### **Prerequisites**

- 1. Follow the procedure in Before working inside your computer.
- 2. Remove the base cover.
- **3.** Remove the battery.
- **4.** Remove the solid-state drive.

#### About this task

The following image indicates the location of the solid-state drive screw mount and provides a visual representation of the procedure to move the screw mount to another location that accommodates the form factor.

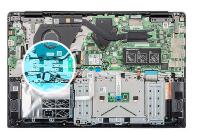

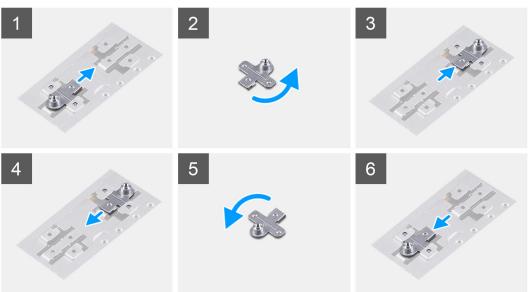

#### **Steps**

- 1. Slide the screw mount out of the screw-mount slot on the palm-rest and keyboard assembly.
- 2. Turn the screw mount 180 degrees.
- 3. Insert the screw mount into the other screw-mount slot on the palm-rest and keyboard assembly.
- 4. To move the screw mount to the screw-mount slot where it had originated from, reverse the steps.

### Installing the solid-state drive

#### Prerequisites

riangle CAUTION: Solid-state drives are fragile. Exercise care when handling the solid-state drive.

If you are replacing a component, remove the existing component before performing the installation procedure.

#### About this task

The following image indicates the location of the solid-state drive and provides a visual representation of the installation procedure.

#### M.2 2230 solid-state drive

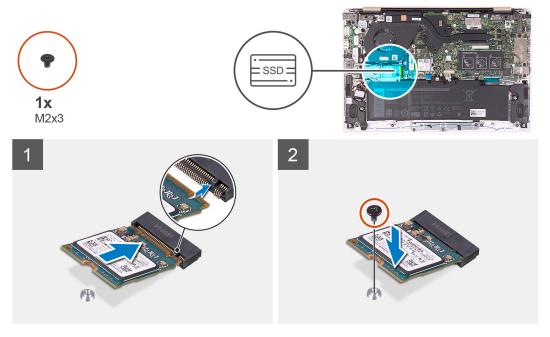

M.2 2242 solid-state drive

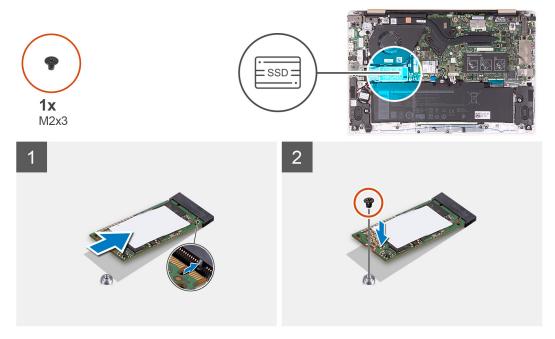

M.2 2280 solid-state drive

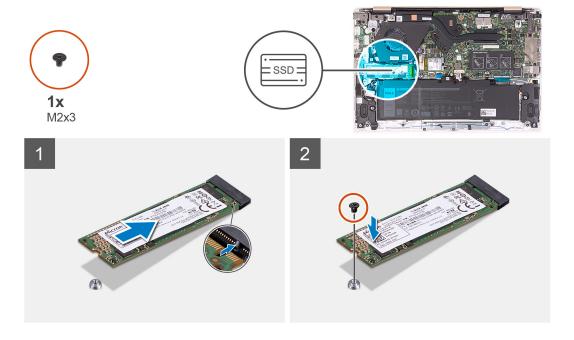

- 1. Align the notch on the solid-state drive with the tab on the solid-state drive slot.
- 2. Slide the solid-state drive into the solid-state slot on the system board.
- $\textbf{3.} \ \ \text{Replace the screw (M2x3) that secures the solid-state drive to the system board.}$

#### **Next steps**

- 1. Install the battery.
- 2. Install the base cover.
- **3.** Follow the procedure in After working inside your computer.

### Wireless card

# Removing the wireless card

#### **Prerequisites**

- 1. Follow the procedure in Before working inside your computer.
- 2. Remove the base cover.
- 3. Remove the battery.

#### About this task

The following image indicates the location of the wireless card and provides a visual representation of the removal procedure.

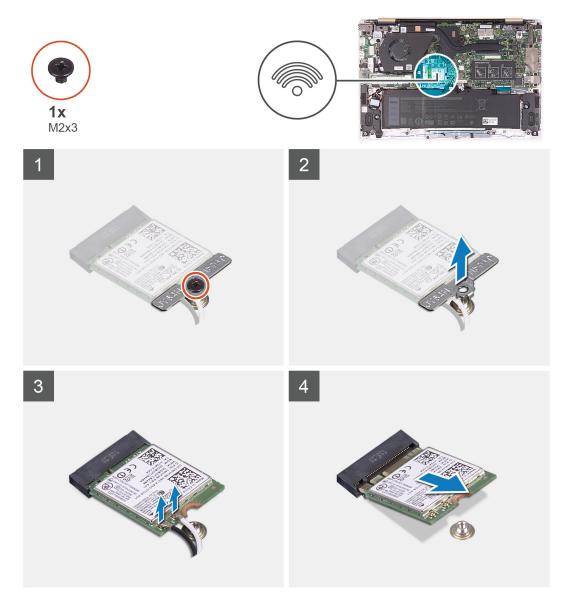

- 1. Remove the screw (M2x3) that secures the wireless-card bracket to the wireless card.
- 2. Remove the wireless-card bracket off the wireless card.
- 3. Disconnect the antenna cables from the wireless card.
- **4.** Slide and remove the wireless card from the wireless-card slot.

# Installing the wireless card

#### **Prerequisites**

If you are replacing a component, remove the existing component before performing the installation procedure.

CAUTION: To avoid damage to the wireless card, do not place any cables under it.

#### About this task

The following image indicates the location of the wireless card and provides a visual representation of the installation procedure.

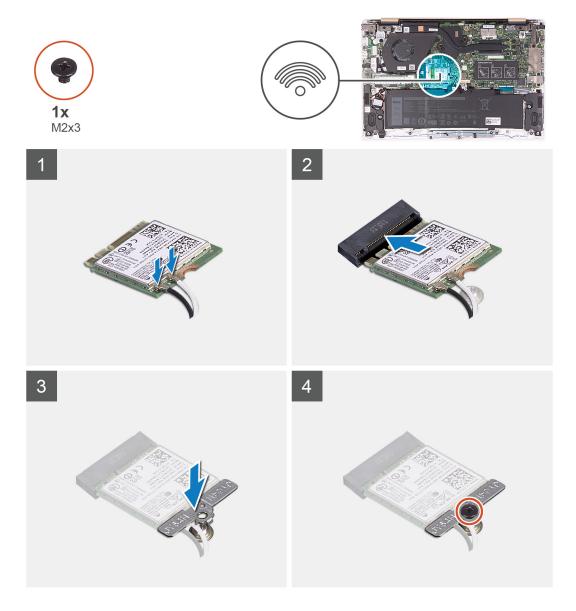

- 1. Slide the wireless card at an angle into the wireless-card slot.
- 2. Connect the antenna cables to the wireless card.

The following table provides the antenna-cable color scheme for the wireless card supported by your computer.

Table 2. Antenna-cable color scheme

| Connectors on the wireless card | Antenna-cable color |
|---------------------------------|---------------------|
| Main (white triangle)           | White               |
| Auxiliary (black triangle)      | Black               |

- **3.** Place the wireless-card bracket on the wireless card.
- **4.** Replace the screw (M2x3) that secures the wireless-card bracket to the wireless card.

#### Next steps

- 1. Install the battery.
- 2. Install the base cover.
- 3. Follow the procedure in After working inside your computer.

### I/O board

### Removing the I/O board

#### **Prerequisites**

- 1. Follow the procedure in Before working inside your computer.
- 2. Remove the base cover.
- **3.** Remove the battery.

#### About this task

The following image indicates the location of the I/O board and provides a visual representation of the removal procedure.

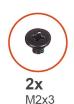

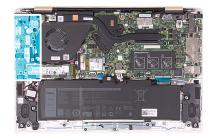

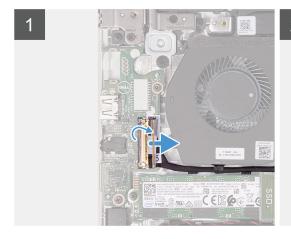

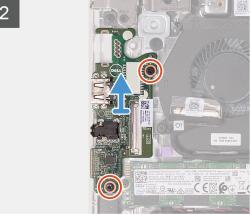

#### Steps

- 1. Peel the tape off the I/O-board cable connector.
- 2. Open the latch and disconnect the I/O-board cable from the I/O board.
- 3. Remove the I/O-board cable from the routing guides on the fan.
- 4. Remove the two screws (M2x3) that secure the I/O board to the palm-rest and keyboard assembly.
- 5. Lift the I/O board off the palm-rest and keyboard assembly.

### Installing the I/O board

#### **Prerequisites**

If you are replacing a component, remove the existing component before performing the installation procedure.

#### About this task

The following image indicates the location of the I/O board and provides a visual representation of the installation procedure.

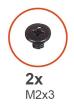

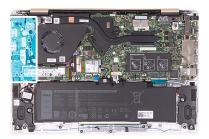

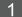

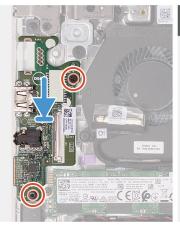

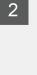

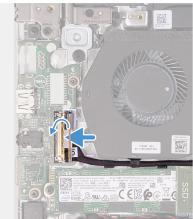

- 1. Using the alignment posts, place the I/O board on the palm-rest and keyboard assembly.
- 2. Route the I/O-board cable through the routing guides on the fan.
- 3. Replace the two screws (M2x3) that secure the I/O board to the palm-rest and keyboard assembly.
- 4. Connect the I/O-board cable to the I/O board and close the latch to secure the cable connector.
- 5. Adhere the tape that secures the I/O-board cable connector to the I/O board.

#### **Next steps**

- 1. Install the battery.
- 2. Install the base cover.
- 3. Follow the procedure in After working inside your computer.

### **Heat sink**

### Removing the heat sink (integrated graphics)

#### **Prerequisites**

- 1. Follow the procedure in Before working inside your computer.
- 2. Remove the base cover.
- **3.** Remove the battery.

#### About this task

The following image indicates the location of the heat sink (on systems with the integrated graphics option) and provides a visual representation of the removal procedure.

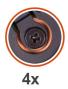

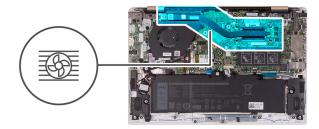

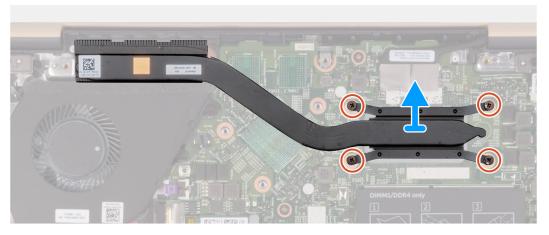

- 1. In reverse-sequential order (as indicated on the heat sink), loosen the four captive screws that secure the heat sink to the system board.
- 2. Lift the heat sink off the system board.

### Installing the heat sink (integrated graphics)

#### **Prerequisites**

If you are replacing a component, remove the existing component before performing the installation procedure.

NOTE: If either the system board or the heat sink is replaced, use the thermal pad/paste provided in the kit to ensure that thermal conductivity is achieved.

#### About this task

The following image indicates the location of the heat sink (on systems with the integrated graphics option) and provides a visual representation of the installation procedure.

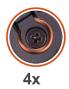

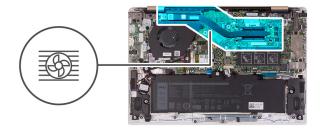

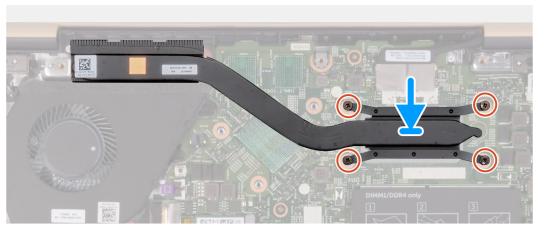

- 1. Align the screw holes on the heat sink with the screw holes on the system board.
- 2. In sequential order (indicated on the heat sink), tighten the four captive screws that secure the heat sink to the system board.

#### **Next steps**

- 1. Install the battery.
- 2. Install the base cover.
- 3. Follow the procedure in After working inside your computer.

# Removing the heat sink (discrete graphics)

#### **Prerequisites**

- 1. Follow the procedure in Before working inside your computer.
- 2. Remove the base cover.
- **3.** Remove the battery.

#### About this task

The following image indicates the location of the heat sink (on systems with the discrete graphics option) and provides a visual representation of the removal procedure.

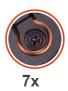

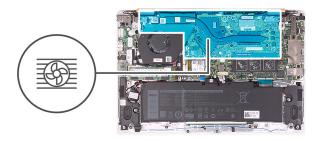

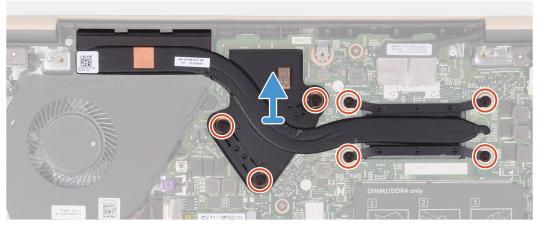

- 1. In reverse-sequential order (as indicated on the heat sink), loosen the seven captive screws that secure the heat sink to the system board.
- 2. Lift the heat sink off the system board.

### Installing the heat sink (discrete graphics)

#### **Prerequisites**

If you are replacing a component, remove the existing component before performing the installation procedure.

NOTE: If either the system board or the heat sink is replaced, use the thermal pad/paste provided in the kit to ensure that thermal conductivity is achieved.

#### About this task

The following image indicates the location of the heat sink (on systems with the discrete graphics option) and provides a visual representation of the installation procedure.

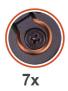

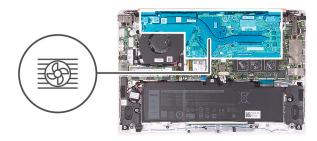

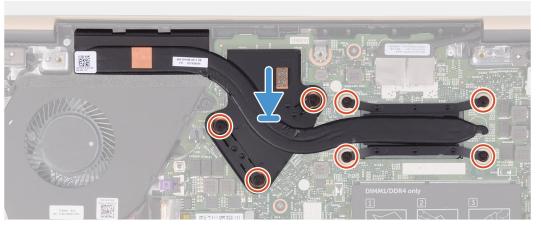

- 1. Align the screw holes on the heat sink with the screw holes on the system board.
- 2. In sequential order (indicated on the heat sink), tighten the seven captive screws that secure the heat sink to the system board.

#### **Next steps**

- 1. Install the battery.
- 2. Install the base cover.
- 3. Follow the procedure in After working inside your computer.

# **Touchpad**

# Removing the touchpad

#### **Prerequisites**

- 1. Follow the procedure in Before working inside your computer.
- 2. Remove the base cover.
- **3.** Remove the battery.
- 4. Remove the speakers.

#### About this task

The following image indicates the location of touchpad and provides a visual representation of the removal procedure.

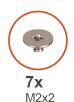

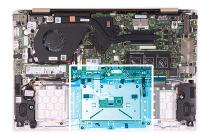

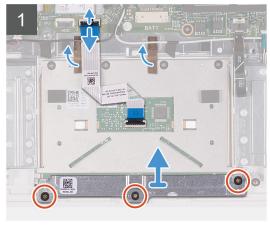

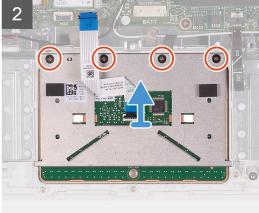

- 1. Peel the tapes that secure the antenna cables to the palm-rest and keyboard assembly.
- 2. Open the latch and disconnect the touchpad cable from the system board.
- 3. Gently slide the touchpad-cable connector under the antenna cables so that the touchpad cable is over the antenna cables.
- **4.** Peel the tapes that secure the touchpad to the palm-rest and keyboard assembly.
- 5. Remove the three screws (M2x2) that secure the touchpad bracket to the palm-rest and keyboard assembly.
- 6. Lift the touchpad bracket off the palm-rest and keyboard assembly.
- 7. Remove the four screws (M2x2) that secure the touchpad to the palm-rest and keyboard assembly.
- 8. Lift the touchpad, along with the cable, off the palm-rest and keyboard assembly.

# Installing the touchpad

#### **Prerequisites**

If you are replacing a component, remove the existing component before performing the installation procedure.

#### About this task

The following image indicates the location of touchpad and provides a visual representation of the installation procedure.

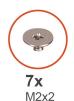

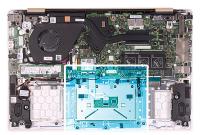

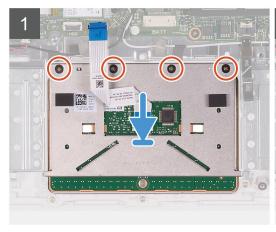

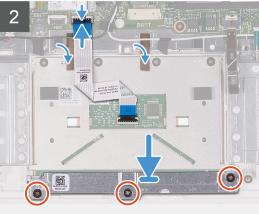

- 1. Align and place the touchpad into the slot on the palm-rest and keyboard assembly.
- 2. Replace the four screws that (M2x2) secure the touchpad to the palm-rest and keyboard assembly.
- 3. Align and place the touchpad bracket into the slot on the palm-rest and keyboard assembly.
- 4. Replace the three screws (M2x2) that secure the touchpad bracket to the palm-rest and keyboard assembly.
- 5. Gently slide the touchpad-cable connector under the antenna cable so that the touchpad cable is under the antenna cable.
- 6. Slide the touchpad cable into its connector on the system board and close the latch to secure the cable.
- 7. Adhere the tapes that secure the touchpad to the palm-rest and keyboard assembly.
- 8. Adhere the tapes that secure the antenna cables to the palm-rest and keyboard assembly.

#### Next steps

- 1. Install the speakers.
- 2. Install the battery.
- 3. Install the base cover.
- **4.** Follow the procedure in After working inside your computer.

### Fan

# Removing the fan

#### **Prerequisites**

- 1. Follow the procedure in Before working inside your computer.
- 2. Remove the base cover.
- 3. Remove the battery.

#### About this task

The following image indicates the location of the fan and provides a visual representation of the removal procedure.

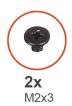

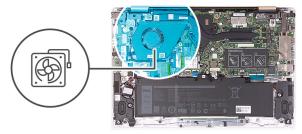

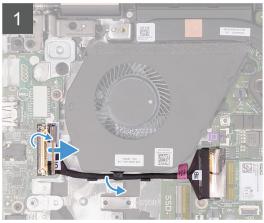

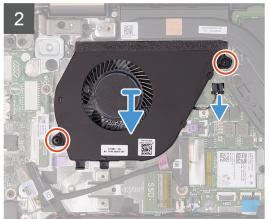

- 1. Peel the tape off the I/O-board cable connector.
- 2. Lift the latch and disconnect the I/O-board cable from the I/O board.
- 3. Remove the I/O-board cable from the routing guides on the fan.
- **4.** Remove the two screws (M2x3) that secure the fan to the system board.
- **5.** Disconnect the fan cable from the system board.
- 6. Lift the fan off the palm-rest and keyboard assembly.

### Installing the fan

#### **Prerequisites**

If you are replacing a component, remove the existing component before performing the installation procedure.

#### About this task

The following image indicates the location of the fan and provides a visual representation of the installation procedure.

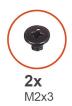

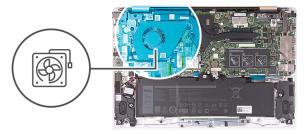

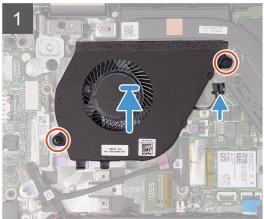

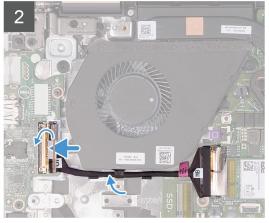

- 1. Connect the fan cable to the system board.
- 2. Align the screw holes on the fan with the screw holes on the palm-rest and keyboard assembly.
- 3. Replace the two screws (M2x3) that secure the fan to the palm-rest and keyboard assembly.
- 4. Connect the I/O-board cable to the system board and I/O board.
- 5. Route the I/O-board cable through the routing guides on the fan.
- 6. Reconnect the I/O-board cable to the I/O board and close the latch.
- 7. Adhere the tape that secures the I/O-board cable connector to the I/O board.

#### **Next steps**

- 1. Install the battery.
- 2. Install the base cover.
- 3. Follow the procedure in After working inside your computer.

# Display assembly

### Removing the display assembly

#### **Prerequisites**

- 1. Follow the procedure in Before working inside your computer.
- 2. Remove the base cover.
- 3. Remove the battery.

#### About this task

The following image indicates the location of the display assembly and provides a visual representation of the removal procedure.

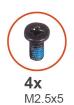

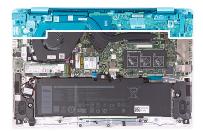

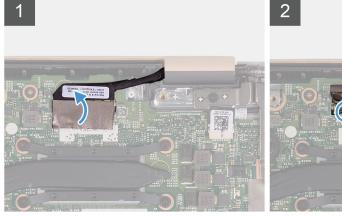

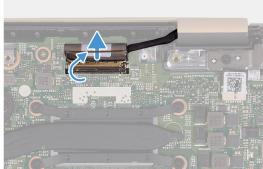

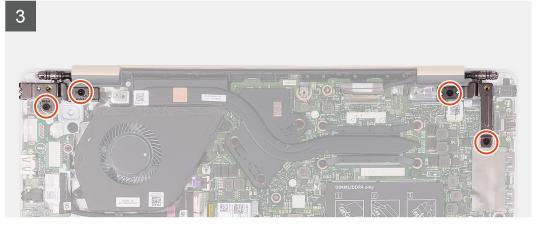

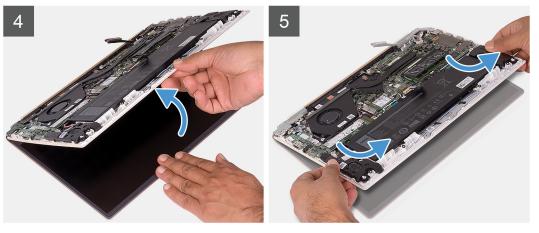

- 1. Peel the tape that secures the display-cable connector to the system board.
- 2. Open the latch and disconnect the display cable from the system board.
- 3. Remove the four screws (M2.5x5) that secure the left and the right display hinges to the palm-rest and keyboard assembly.

- **4.** Open the display hinges at an angle of 90 degrees.
- 5. Gently slide and lift the palm-rest and keyboard assembly off the display assembly.

# Installing the display assembly

#### **Prerequisites**

If you are replacing a component, remove the existing component before performing the installation procedure.

#### About this task

The following image indicates the location of the display assembly and provides a visual representation of the installation procedure.

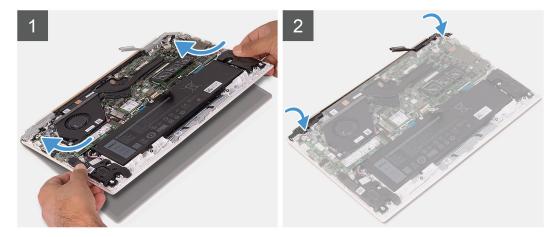

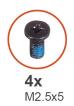

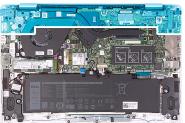

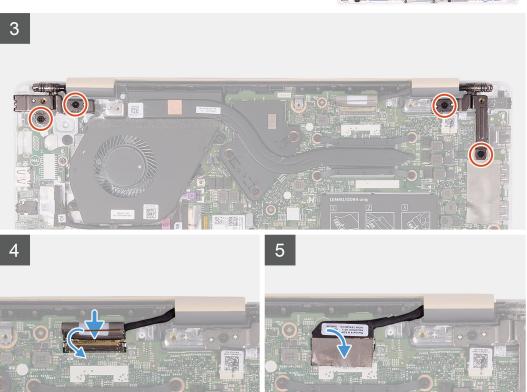

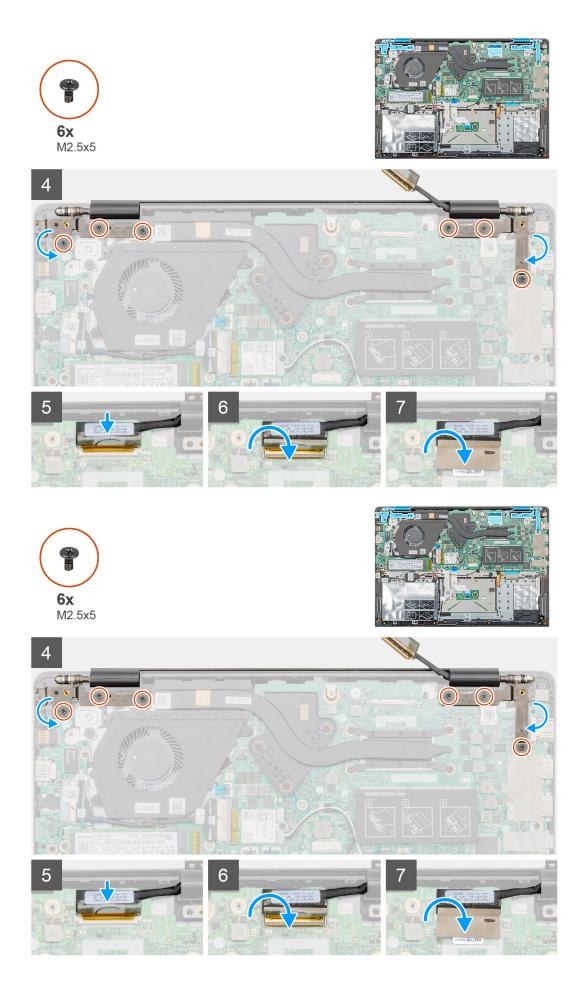

- 1. Place the display assembly on a clean and flat surface.
- 2. Align and place the palm-rest and keyboard assembly on the display assembly.
- 3. Using the alignment posts, close the left and the right display hinges.
- 4. Replace the four screws (M2.5x5) that secure the left and the right display hinges to the palm-rest and keyboard assembly.
- 5. Connect the display cable to the system board and adhere the tape that secures the display-cable connector.

#### **Next steps**

- 1. Install the battery.
- 2. Install the base cover.
- 3. Follow the procedure in After working inside your computer.

# **Coin-cell battery**

### Removing the coin-cell battery

#### **Prerequisites**

- 1. Follow the procedure in Before working inside your computer.
- 2. Remove the base cover.
- **3.** Remove the battery.
- 4. Remove the wireless card.
- 5. Remove the solid-state drive.

#### About this task

The following image indicates the location of the coin-cell battery and provides a visual representation of the removal procedure.

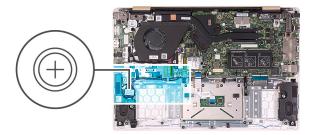

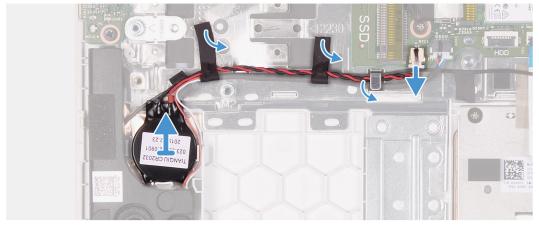

#### **Steps**

- 1. Disconnect the speaker cable from the system board.
- 2. Peel off the tape that secures the speaker cable to the system board.

- 3. Note the speaker-cable routing and remove the speaker cable from the routing guides.
- 4. Disconnect the coin-cell battery cable from the system board.
- 5. Remove the coin-cell battery cable from the routing guides.
  - NOTE: Depending on the configuration ordered, you may need to peel-off additional tape that adheres the coin-cell battery cable to the palm-rest and keyboard assembly. You may also need to temporarily remove the speaker cable, which routes through the same guides.
- 6. Pry the coin-cell battery off the palm-rest and keyboard assembly.

### Installing the coin-cell battery

#### **Prerequisites**

If you are replacing a component, remove the existing component before performing the installation procedure.

#### About this task

The following image indicates the location of the coin-cell battery and provides a visual representation of the installation procedure.

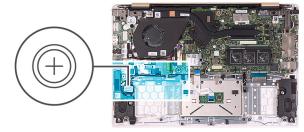

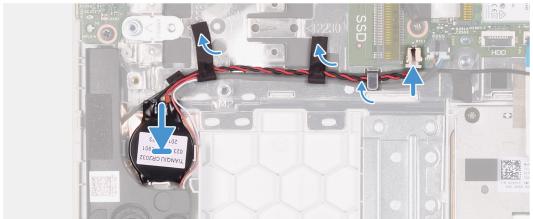

#### Steps

- 1. Adhere the coin-cell battery to the palm-rest and keyboard assembly.
- 2. Route the coin-cell battery cable through the routing guides.
  - NOTE: Depending on the configuration ordered, you may need to re-route the speaker cable through the same guides and re-apply the tape which adheres the coin-cell battery cable to the palm-rest and keyboard assembly.
- 3. Connect the coin-cell battery cable to the system board.
- 4. Route the speaker cable through the routing guides on the system board.
- 5. Adhere the tape that secures the speaker cable to the system board.
- 6. Connect the speaker cable to the system board.

#### **Next steps**

- 1. Install the solid-state drive.
- 2. Install the wireless card.
- 3. Install the battery.

- 4. Install the base cover.
- 5. Follow the procedure in After working inside your computer.

## **Speakers**

### Removing the speakers

#### **Prerequisites**

- 1. Follow the procedure in Before working inside your computer.
- 2. Remove the base cover.
- 3. Remove the battery.

#### About this task

The following image indicates the location of the speakers and provides a visual representation of the removal procedure.

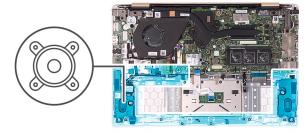

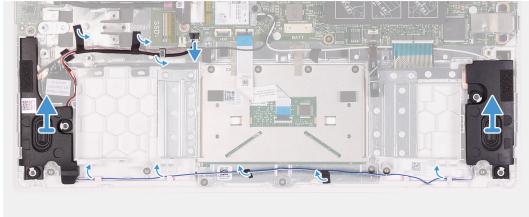

#### Steps

- 1. Disconnect the speaker cable from the system board.
- 2. Peel off the tape that secures the speaker cable to the system board.
- 3. Note the speaker-cable routing and remove the cable from the routing guides.
- 4. Lift the speakers, along with the speaker cable, off the palm-rest and keyboard assembly.

### Installing the speakers

#### **Prerequisites**

If you are replacing a component, remove the existing component before performing the installation procedure.

#### About this task

The following image indicates the location of the speakers and provides a visual representation of the installation procedure.

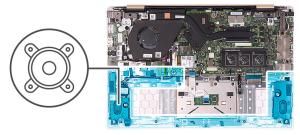

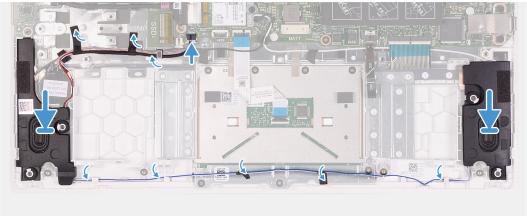

- 1. Using the alignment posts, place the speakers on the palm-rest and keyboard assembly.
- 2. Route the speaker cables through the routing guides on the palm-rest and keyboard assembly.
- 3. Adhere the tape that secures the speaker cable to the system board.
- 4. Connect the speaker cable to the system board.

#### Next steps

- 1. Install the battery.
- 2. Install the base cover.
- **3.** Follow the procedure in After working inside your computer.

# Power-adapter port

### Removing the power-adapter port

#### **Prerequisites**

- 1. Follow the procedure in Before working inside your computer.
- 2. Remove the base cover.
- **3.** Remove the battery.
- 4. Remove the display assembly.

#### About this task

The following image indicates the location of power-adapter port and provides a visual representation of the removal procedure.

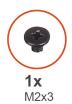

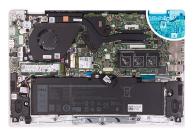

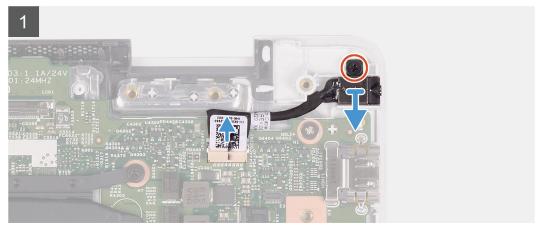

- 1. Disconnect the power-adapter port cable from the system board.
- 2. Remove the screw (M2x3) that secures the power-adapter port to the palm-rest and keyboard assembly.
- 3. Lift the power-adapter port, along with its cable, off the palm-rest and keyboard assembly.

### Installing the power-adapter port

#### **Prerequisites**

If you are replacing a component, remove the existing component before performing the installation procedure.

#### About this task

The following image indicates the location of power-adapter port and provides a visual representation of the installation procedure.

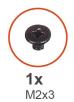

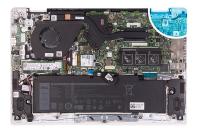

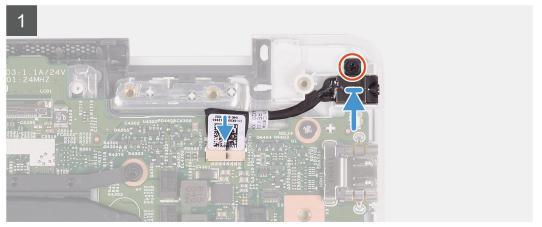

- 1. Place the power-adapter port into the slot on the palm-rest and keyboard assembly.
- 2. Replace the screw (M2x3) that secures the power-adapter port to the palm-rest and keyboard assembly.
- 3. Connect the power-adapter cable to the connector on the system board.

#### **Next steps**

- 1. Install the display assembly.
- 2. Install the battery.
- **3.** Install the base cover.
- **4.** Follow the procedure in After working inside your computer.

### **Power button**

## Removing the power-button board

#### **Prerequisites**

- 1. Follow the procedure in Before working inside your computer.
- 2. Remove the base cover.
- 3. Remove the battery.
- 4. Remove the fan.

#### About this task

The following image indicates the location of power button and provides a visual representation of the removal procedure.

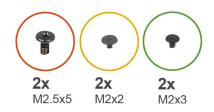

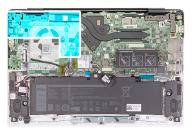

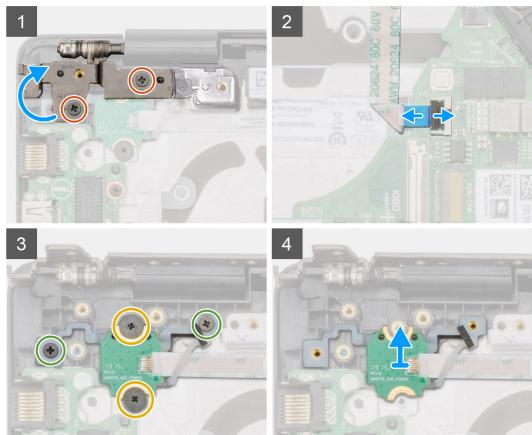

- 1. Remove the two screws (M2.5x5) that secure the right display hinge to the palm-rest and keyboard assembly.
- 2. Lift the right display hinge.
- 3. Lift the latch and disconnect the power-button cable from the system board.
- **4.** Peel the adhesive tape above the power-button board.
- **5.** Remove the two screws (M2x2) and the two screws (M2x3) that secure the power-button board to the palm-rest and keyboard assembly.
- **6.** Lift the power-button board off the palm-rest and keyboard assembly.

## Installing the power-button board

#### **Prerequisites**

If you are replacing a component, remove the existing component before performing the installation procedure.

#### About this task

The following image indicates the location of power button and provides a visual representation of the installation procedure.

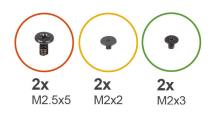

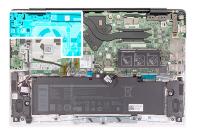

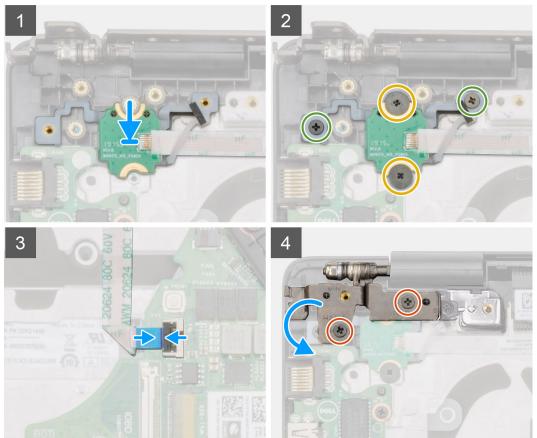

- 1. Align and place the power-button board into the slot on the palm-rest and keyboard assembly.
- 2. Replace the two screws (M2x2) and the two screws (M2x3) that secure the power-button board to the palm-rest and keyboard assembly.
- **3.** Adhere the adhesive tape above the power-button board.
- **4.** Connect the power-button cable to the connector on the system board and close the latch.
- 5. Close the right display hinge and replace the two screws (M2.5x5) that secure the right display hinge to the palm-rest and keyboard assembly.

#### Next steps

- 1. Install the fan.
- 2. Install the battery.
- 3. Install the base cover.
- **4.** Follow the procedure in After working inside your computer.

# Power button with fingerprint reader (optional)

# Removing the power button with fingerprint reader (optional)

#### **Prerequisites**

- i NOTE: This procedure is only applicable to computers shipped with a power button with fingerprint reader.
- 1. Follow the procedure in Before working inside your computer.
- 2. Remove the base cover.
- **3.** Remove the battery.
- 4. Remove the fan.
- 5. Remove the I/O board.

#### About this task

The following image indicates the location of the power button with fingerprint reader and provides a visual representation of the removal procedure.

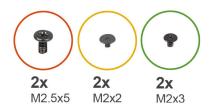

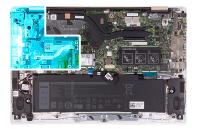

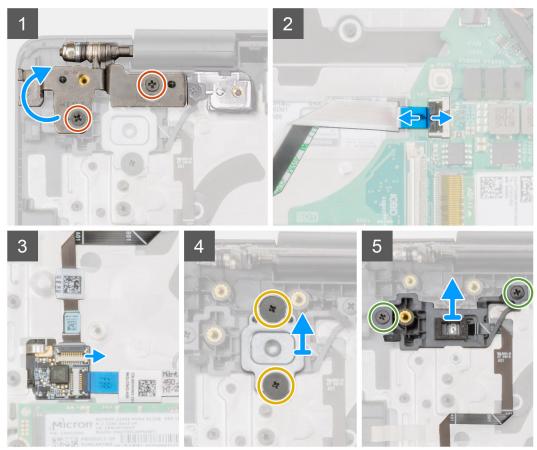

- 1. Remove the two screws (M2.5x5) that secure the right display hinge to the palm-rest and keyboard assembly.
- 2. Lift the right display hinge.
- 3. Open the latch and disconnect the power-button cable from the connector on the system board.
- **4.** Disconnect the fingerprint-reader cable from the connector on the power-button board.
- 5. Remove the two screws (M2x2) that secure the power-button bracket to the palm-rest and keyboard assembly.
- 6. Remove the two screws (M2x3) that secure the power button to the palm-rest and keyboard assembly
- 7. Lift the power button with fingerprint reader off the palm-rest and keyboard assembly.

# Installing the power button with fingerprint reader (optional)

#### **Prerequisites**

i NOTE: This procedure is only applicable to computers shipped with a power button with fingerprint reader.

If you are replacing a component, remove the existing component before performing the installation procedure.

#### About this task

The following image indicates the location of the power button with fingerprint reader and provides a visual representation of the installation procedure.

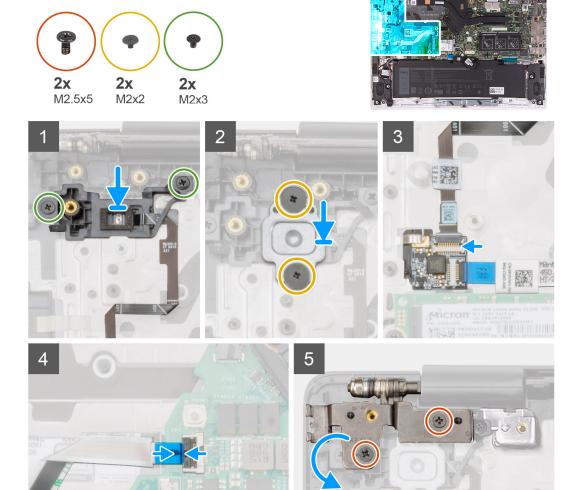

- 1. Align and place the power button with fingerprint reader into the slot on the palm-rest and keyboard assembly.
- 2. Replace the two screws (M2x3) that secure the power button with fingerprint reader to the palm-rest and keyboard assembly.
- **3.** Replace the two screws (M2x2) that secure the power button with fingerprint-reader bracket to the palm-rest and keyboard assembly.
- **4.** Connect the fingerprint-reader cable to the connector on the power-button board.
- 5. Connect the power-button cable to the connector on the system board.
- **6.** Close the right-display hinge and replace the two screws (M2.5x5) to secure the right display hinge to the palm-rest and keyboard assembly.

#### **Next steps**

- 1. Install the I/O board.
- 2. Install the fan.
- 3. Install the battery.
- 4. Install the base cover.
- **5.** Follow the procedure in After working inside your computer.

# System board

### Removing the system board

#### **Prerequisites**

- NOTE: The system board is removed and installed with the heat sink attached, when replacing the palm-rest and keyboard assembly. This simplifies the procedure and avoids breaking the thermal bond between system board and the heat sink.
- 1. Follow the procedure in Before working inside your computer.
- 2. Remove the base cover.
- **3.** Remove the battery.
- 4. Remove the solid-state drive.
- 5. Remove the memory module.
- 6. Remove the wireless card.
- 7. Remove the heat sink (for integrated graphics) or the heat sink (for discrete graphics).
- 8. Remove the display assembly.

#### About this task

The following image indicates the location of system board and provides a visual representation of the removal procedure.

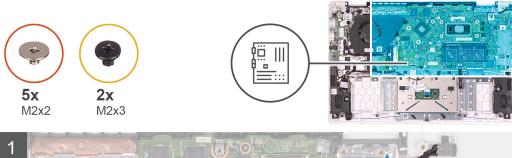

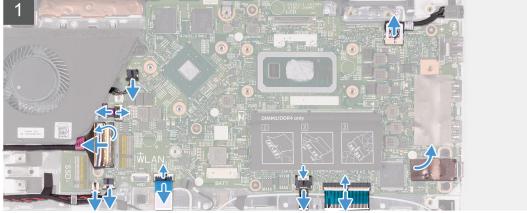

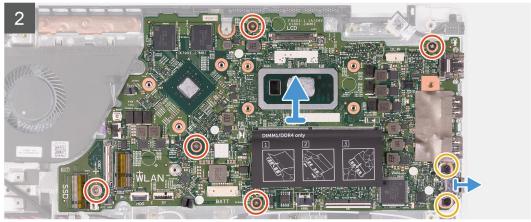

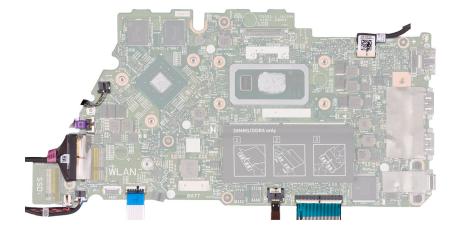

- 1. Open the latch and disconnect the I/O-board cable from the system board.
- 2. Open the latch and disconnect the power-adapter port cable from the system board.
- 3. Disconnect the coin-cell battery cable and the speaker cable from the system board.

- 4. Open the respective latches and disconnect the touchpad cable, the keyboard-backlight cable, and the keyboard cable from their connectors on the system board.
- 5. Remove the five screws (M2x2) and the two screws (M2x3) that secure the system board to the palm-rest and keyboard assembly.
- 6. Lift the system board off the palm-rest and keyboard assembly.

### Installing the system board

#### **Prerequisites**

If you are replacing a component, remove the existing component before performing the installation procedure.

#### About this task

The following image indicates the location of system board and provides a visual representation of the installation procedure.

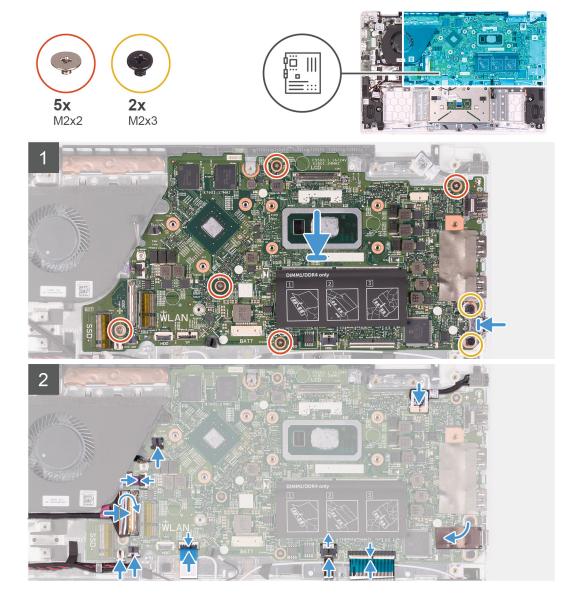

#### **Steps**

- 1. Align the screw holes on the system board with the screw holes on the palm-rest and keyboard assembly.
- 2. Replace the five screws (M2x2) and the two screws (M2x3) that secure the system board to the palm-rest and keyboard assembly.
- 3. Connect the touchpad cable, the keyboard-backlight cable, and the keyboard cable to their respective connectors on the system board and close the respective latches.

- 4. Connect the coin-cell battery cable and the speaker cable to the connectors on the system board.
- 5. Connect the power-adapter port cable to the system board and close the latch.
- 6. Connect the I/O-board cable to the system board and close the latch.

#### **Next steps**

- 1. Install the display assembly.
- 2. Install the heat sink (for integrated graphics) or the heat sink (for discrete graphics).
- 3. Install the wireless card.
- 4. Install the memory module.
- 5. Install the solid-state drive.
- **6.** Install the battery.
- 7. Install the base cover.
- 8. Follow the procedure in After working inside your computer.

# Palm-rest and keyboard assembly

### Removing the palm-rest and keyboard assembly

#### **Prerequisites**

- 1. Follow the procedure in Before working inside your computer.
- 2. Remove the base cover.
- 3. Remove the battery.
- 4. Remove the memory module.
- 5. Remove the solid-state drive.
- 6. Remove the wireless card.
- 7. Remove the I/O board.
- 8. Remove the touchpad.
- 9. Remove the fan.
- 10. Remove the display assembly.
- 11. Remove the coin-cell battery.
- 12. Remove the speakers.
- **13.** Remove the power-adapter port.
- 14. Remove the power-button board or the power-button with fingerprint reader.
- 15. Remove the system board.
  - NOTE: The system board is removed and installed with the heat sink attached, when replacing the palm-rest and keyboard assembly. This simplifies the procedure and avoids breaking the thermal bond between system board and the heat sink.

#### About this task

After performing the preceding steps, you are left with the palm-rest and keyboard assembly.

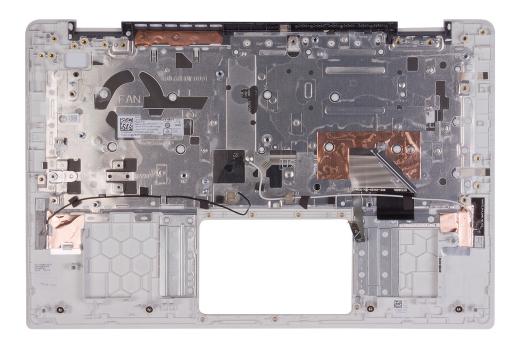

### Installing the palm-rest and keyboard assembly

#### **Prerequisites**

If you are replacing a component, remove the existing component before performing the installation procedure.

#### About this task

Place the palm-rest and keyboard assembly on a flat surface.

#### **Next steps**

- 1. Install the system board.
  - NOTE: The system board is removed and installed with the heat sink attached, when replacing the palm-rest and keyboard assembly. This simplifies the procedure and avoids breaking the thermal bond between system board and the heat sink.
- 2. Install the power-button board or the power-button with fingerprint reader.
- 3. Install the power-adapter port.
- 4. Install the speakers.
- 5. Install the coin-cell battery.
- 6. Install the display assembly.
- 7. Install the fan.
- 8. Install the touchpad.
- 9. Install the I/O board.
- 10. Install the wireless card.
- 11. Install the solid-state drive.
- 12. Install the memory module.
- 13. Install the battery.
- 14. Install the base cover.
- 15. Follow the procedure in After working inside your computer.

### **Device drivers**

# Intel Chipset Software Installation Utility

In the Device Manager, check if the chipset driver is installed.

Install the Intel chipset updates from www.dell.com/support.

### Video drivers

In the Device Manager, check if the video driver is installed.

Install the video driver update from www.dell.com/support.

### Intel Serial IO driver

In the Device Manager, check if the Intel Serial IO driver is installed.

Install the driver updates from www.dell.com/support.

# Intel Trusted Execution Engine Interface

In the Device Manager, check if the Intel Trusted Execution Engine Interface driver is installed.

Install the driver update from www.dell.com/support.

### Intel Virtual Button driver

In the Device Manager, check if the Intel Virtual Button driver is installed.

Install the driver updates from www.dell.com/support.

### Wireless and Bluetooth drivers

In the Device Manager, check if the network card driver is installed.

Install the driver updates from www.dell.com/support.

In the Device Manager, check if the Bluetooth driver is installed.

Install the driver updates from www.dell.com/support.

# System setup

CAUTION: Unless you are an expert computer user, do not change the settings in the BIOS Setup program. Certain changes can make your computer work incorrectly.

NOTE: Before you change BIOS Setup program, it is recommended that you write down the BIOS Setup program screen information for future reference.

Use the BIOS Setup program for the following purposes:

- · Get information about the hardware installed in your computer, such as the amount of RAM and the size of the hard drive.
- · Change the system configuration information.
- · Set or change a user-selectable option, such as the user password, type of hard drive installed, and enabling or disabling base devices.

#### Topics:

- BIOS overview
- · Entering BIOS setup program
- Navigation keys
- · Boot Sequence
- · System setup options
- · System and setup password

### **BIOS overview**

The BIOS manages data flow between the computer's operating system and attached devices such as hard disk, video adapter, keyboard, mouse, and printer.

## **Entering BIOS setup program**

#### About this task

Turn on (or restart) your computer and press F2 immediately.

# **Navigation keys**

NOTE: For most of the System Setup options, changes that you make are recorded but do not take effect until you restart the system.

| Keys       | Navigation                                                                                                    |  |
|------------|----------------------------------------------------------------------------------------------------|--|
| Up arrow   | Moves to the previous field.                                                                                                    |  |
| Down arrow | Moves to the next field.                                                                                                    |  |
| Enter      | Selects a value in the selected field (if applicable) or follow the link in the field.                                                                                              |  |
| Spacebar   | Expands or collapses a drop-down list, if applicable.                                                                                                    |  |
| Tab        | Moves to the next focus area.                                                                                                    |  |
| Esc        | Moves to the previous page until you view the main screen. Pressing Esc in the main screen displays a message that prompts you to save any unsaved changes and restarts the system. |  |

## **Boot Sequence**

Boot Sequence allows you to bypass the System Setup-defined boot device order and boot directly to a specific device (for example: optical drive or hard drive). During the Power-on Self Test (POST), when the Dell logo appears, you can:

- · Access System Setup by pressing F2 key
- · Bring up the one-time boot menu by pressing F12 key

The one-time boot menu displays the devices that you can boot from including the diagnostic option. The boot menu options are:

- · Removable Drive (if available)
- · STXXXX Drive (if available)
  - i NOTE: XXX denotes the SATA drive number.
- · Optical Drive (if available)
- · SATA Hard Drive (if available)
- · Diagnostics
  - NOTE: Choosing Diagnostics, will display the ePSA diagnostics screen.

The boot sequence screen also displays the option to access the System Setup screen.

# System setup options

NOTE: Depending on this computer and its installed devices, the items that are listed in this section may or may not be displayed.

Table 3. System setup options—System information menu

#### Overview

| Inspiron 549 |
|--------------|
|--------------|

BIOS Version Displays the BIOS version number.

Service Tag Displays the Service Tag of the computer.

Asset Tag Displays the Asset Tag of the computer.

Manufacture Date Displays the manufacture date of the computer.

Ownership Date Displays the ownership date of the computer.

Express Service Code Displays the express service code of the computer.

Ownership Tag Displays the ownership tag of the computer.

Signed Firmware Update Displays whether the signed firmware update is enabled.

**Battery** Displays the battery health information.

Primary Displays the primary battery.

Battery Level Displays the battery level.

Battery State Displays the battery state.

Health Displays the battery health.

AC Adapter Displays whether an AC adapter is installed.

**PROCESSOR** 

Processor Type Displays the processor type.

Maximum Clock Speed Displays the maximum processor clock speed.

Minimum Clock Speed Displays the minimum processor clock speed.

Current Clock Speed Displays the current processor clock speed.

Core Count Displays the number of cores on the processor.

Processor ID Displays the processor identification code.

#### Overview

Processor L2 Cache Displays the processor L2 Cache size.

Processor L3 Cache Displays the processor L3 Cache size.

Microcode Version Displays the microcode version.

Intel Hyper-Threading Capable Displays whether the processor is Hyper-Threading (HT) capable.

64-Bit Technology Displays whether 64-bit technology is used.

**MEMORY** 

Memory Installed Displays the total computer memory installed.

Memory Available Displays the total computer memory available.

Memory Speed Displays the memory speed.

Memory Channel Mode Displays single or dual channel mode.

Memory Technology Displays the technology that is used for the memory.

DIMM\_SLOT 1 Displays the memory size and the type of the memory module in memory-module slot

1.

DIMM\_SLOT 2 Displays the memory size and the type of the memory module in memory-module slot

2.

**DEVICES** 

Panel Type Displays the Panel Type of the computer.

Video Controller Displays the integrate graphics information of the computer.

Video Memory Displays the video memory information of the computer.

Wi-Fi Device Displays the wireless device information of the computer.

Native Resolution Displays the native resolution of the computer.

Video BIOS Version Displays the video BIOS version of the computer.

Audio Controller Displays the audio controller information of the computer.

Bluetooth Device Displays the Bluetooth device information of the computer.

#### Table 4. System setup options—Boot options menu

#### **Boot Options**

#### **Boot Mode**

Boot Mode: UEFI only Displays the boot mode of this computer.

Enable Boot Devices Enables or disables boot devices for this computer.

Boot Sequence Displays the boot sequence.

**Advanced Boot Options** 

Enable UEFI Network Stack Enables or disables UEFI Network Stack.

Default: OFF

**UEFI Boot Path Security**Enables or disables the system to prompt the user to enter the Admin password

when booting a UEFI boot path from the F12 boot menu.

Default: Always Except Internal HDD

BIOS Setup Advanced Mode Enables or disables advanced BIOS settings.

Default: ON

#### Table 5. System setup options—System Configuration menu

#### **System Configuration**

Date/Time

Date Sets the computer date in MM/DD/YYYY format. Changes to the date take effect

immediately.

Time Sets the computer time in HH/MM/SS 24-hour format. You can switch between 12-

hour and 24-hour clock. Changes to the time take effect immediately.

Storage Interface

Port Enablement Enables or disables the SATA-0 and the M.2 PCle SSD-0/SATA-2 drives.

Default (SATA-0): ON

Default (M.2 PCle SSD-0/SATA-2): ON

**SATA Operation** Configures operating mode of the integrated SATA hard drive controller (only for

computers shipped with hard drive).

Default: RAID. SATA is configured to support RAID (Intel Rapid Restore Technology).

**Drive Information**Displays the information of various onboard drives.

**Enable SMART Reporting** Enables or disables SMART (Self-Monitoring, Analysis, and Reporting Technology)

during computer startup to report hard drive errors (only for computers shipped with

hard drive).

Default: OFF

**Enable Audio** Enables or disables all integrated audio controller.

Default: ON

**USB** Configuration

Enable Boot Support Enables or disables booting from USB mass storage devices such as external hard

drive, optical drive, and USB drive.

Enable External USB Ports Enables or disables USB ports to be functional in an operating system environment.

**Miscellaneous Devices** Enables or disables various onboard devices.

Enable Camera Enables or disables the camera.

Default: ON

Keyboard Illumination Configures the operating mode of the keyboard illumination feature.

Default: Disabled. The keyboard illumination will always be off.

Keyboard Backlight Timeout on AC Configures the timeout value for the keyboard when an AC adapter is connected to

the computer. The keyboard backlight timeout value is only effect when the backlight

is enabled.

Default: 10 seconds

Keyboard Backlight Timeout on Battery Configures the timeout value for the keyboard when the computer is running on

battery. The keyboard backlight timeout value is only effect when the backlight is

enabled.

Default: 10 seconds

#### Table 6. System setup options—Video menu

#### Video

#### **LCD Brightness**

Brightness on battery power Sets the screen brightness when the computer is running on battery power.

Brightness on AC power Sets the screen brightness when the computer is running on AC power.

#### Table 7. System setup options—Security menu

#### Security

**Enable Admin Setup Lockout** Enables or disables the user from entering BIOS Setup when an Admin Password is

set.

Default: OFF

Password Bypass Bypass the System (Boot) Password and the internal hard drive password prompts

during a system restart (only for computers shipped with hard drive).

Default: Disabled

**Enable Non-Admin Password Changes** Enables or disables the user to change the system and hard drive password without

the need for admin password.

Default: ON

Non-Admin Setup Changes

Allow Wireless Switch Changes Enables or disables changes to the setup option when an Administrator password is

set.

Default: OFF.

Enable UEFI Capsule Firmware Updates

Enables or disables BIOS updates through UEFI capsule update packages.

Absolute

Enables, disables, or permanently disables the BIOS module interface of the optional

Absolute Persistence Module service from Absolute Software.

Default: Enable Absolute

**SMM Security Mitigation** Enables or disables additional UEFI SMM Security Mitigation protections.

Default: OFF

NOTE: This feature may cause compatibility issues or loss of functionality with some legacy tools and applications.

Enable Strong Passwords Enables or disables strong passwords.

Default: OFF

Intel Platform Trust Technology On Enables or disables Platform Trust Technology (PTT) visibility to the operating

system.

Default: ON

PPI Bypass for Clear Commands Enables or disables the operating system to skip BIOS Physical Presence Interface

(PPI) user prompts when issuing the Clear command.

Default: OFF

Clear Enables or disables the computer to clear the PTT owner information, and returns the

PTT to the default state.

Default: OFF

Intel SGX Enables or disables the Intel Software Guard Extensions (SGX) to provide a secured

environment for running code/storing sensitive information.

Default: Software Control

#### Table 8. System setup options—Secure Boot menu

#### **Secure Boot**

#### Secure Boot

Enable Secure Boot Enables or disables the computer to boos using only validated boot software.

Default: OFF

#### **Secure Boot**

(i) NOTE: For Secure Boot to be enabled, the computer needs to be in UEFI boot mode and the Enable Legacy Option ROMs option needs to be turned off.

Secure Boot Mode Selects the Secure Boot operation mode.

Default: Deployed Mode

NOTE: Deployed Mode should be selected for normal operation of Secure Boot.

#### Table 9. System setup options—Expert Key Management menu

#### **Expert Key Management**

#### **Expert Key Management**

Enable Custom Mode Enables or disables the keys in the PK, KEK, db, and dbx security key databases to be

modified.

Default: OFF

Custom Mode Key Management Selects the custom values for expert key management.

Default: PK

#### Table 10. System setup options—Performance menu

#### Performance

#### **Multi-Core Support**

Active Cores Changes the number of CPU cores available to the operating system. The default

value is set to the maximum number of cores.

Default: All Cores

Intel SpeedStep

Enable Intel SpeedStep Technology Enables or disables the Intel SpeedStep Technology to dynamically adjust processor

voltage and core frequency, decreasing average power consumption and heat

production.

Default: ON

Enable C-State Control Enables or disables the CPU's ability to enter and exit low-power states.

Default: ON

Intel TurboBoost Technology

Enable Intel Turbo Boost Technology Enables or disables the Intel TurboBoost mode of the processor. If enabled, the Intel

TurboBoost driver increases the performance of the CPU or graphics processor.

Default: ON

Intel Hyper-Threading Technology

Enable Intel Hyper-Threading Technology Enables or disables the Intel Hyper-Threading Technology to use processor resources

more efficiently.

Default: ON

#### Table 11. System setup options—Power Management menu

#### **Power Management**

Wake on AC Enables the computer to turn on and go to boot when AC power is supplied to the

computer.

Default: OFF

#### **Power Management**

**Enable USB Wake Support** Enables the USB devices to wake the computer from Standby mode.

Default: OFF

Wake on Dell USB-C Dock Enables the computer to wake from Standby when it is connected to a Dell USB-C

dock.

Default: ON

**Auto On Time** Enables the computer to automatically power on for defined days and times.

Default: Disabled. The system will not automatically power up.

**Block Sleep** Blocks the computer from entering Sleep (S3) mode in the operating system.

Default: OFF

(i) NOTE: If enabled, the computer will not go to sleep, Intel Rapid Start will be disabled automatically, and the operating system power option will be blank if it was set to Sleep.

Battery Charge Configuration Enables the computer to run on battery during power usage hours. Use the below

options to prevent AC power usage between certain times of each day.

Default: Adaptive. Battery settings are adaptively optimized based on your typical

battery usage pattern.

**Enable Advanced Battery Charge Configuration** 

Enables Advanced Battery Charge Configuration from the beginning of the day to a specified work period. Advanced Battery Charged maximizes battery health while still

supporting heavy use during the work day.

Default: OFF

Enable Intel Speed Shift Technology Enables or disables Intel Speed Shift Technology support which enables the operating

system to select the appropriate processor performance automatically.

Default: ON

Lid Behavior

System input while lid closed (Keyboard,

Touchpad)

Enables or disables system input while the lid is closed (to prevent accidental input

from the keyboard or the touchpad when the lid is closed).

Default: OFF

Power On Lid Open Enables the computer to power up from the off state whenever the lid is opened.

Default: ON

#### Table 12. System setup options—Wireless menu

#### Wireless

Wireless Device Enable Enables or disables internal WLAN/Bluetooth devices.

WLAN Default: ON

Bluetooth Default: ON

#### Table 13. System setup options—POST Behavior menu

#### **POST Behavior**

Enable Adapter Warnings Enables the computer to display adapter warning messages during boot.

Default: ON

**Fastboot** Configures the speed of the UEFI boot process.

Default: Thorough. Performs complete hardware and configuration initialization during

boot.

#### **POST Behavior**

**Extend BIOS POST Time**Configures the BIOS POST (Power-On Self-Test) load time.

Default: 0 seconds

Full Screen Logo Enabled or disabled the computer to display full screen logo if the image match

screen resolution.

Default: OFF

**Numlock Enable** 

Numlock Enable Enables or disables Numlock when the computer boots.

Default: ON

Fn Lock Enables or disables the Fn lock mode.

Default: ON

Lock Mode Secondary. Lock Mode Secondary = If this option is selected, the

F1-F12 keys scan the code for their secondary functions.

**Warnings and Errors** Selects an action on encountering a warning or error during boot.

Default: Prompt on Warnings and Errors. Stop, prompt and wait for user input when

warnings or errors are detected.

NOTE: Errors deemed critical to the operation of the computer hardware will always halt the computer.

#### Table 14. System setup options—Virtualization menu

#### Virtualization

#### Intel Virtualization Technology

Enable Intel Virtualization Technology (VT) Enables or disables the computer to run a virtual machine monitor (VMM).

Default: ON

VT for Direct I/O Enables the computer to perform Virtualization Technology for Direct I/O (VT-d).

VT-d is an Intel method that provides virtualization for memory map I/O.

Default: ON

#### Table 15. System setup options—Maintenance menu

#### Maintenance

#### **Asset Tag**

Asset Tag Creates a system Asset Tag that can be used by an IT administrator to uniquely

identify a particular system. Once set in BIOS, the Asset Tag cannot be changed.

Service Tag Displays the Service Tag of the computer.

BIOS Recovery from Hard Drive Enables the computer to recover from a bad BIOS image, as long as the Boot Block

portion is intact and functioning.

Default: ON

(i) NOTE: BIOS recovery is designed to fix the main BIOS block and cannot work if the Boot Block is damaged. In addition, this feature cannot work in the event of EC corruption, ME corruption, or a hardware issue. The recovery image must exist on an unencrypted partition on the drive (only for computers shipped with hard drive).

**BIOS Auto-Recovery** 

Enables the computer to automatically recover the BIOS without user actions. This

feature requires BIOS Recovery from Hard Drive to be set to Enabled.

Default: OFF

#### Maintenance

Start Data Wipe CAUTION: This Secure Wipe Operation will delete information in a way

that it cannot be reconstructed.

If enabled, the BIOS will queue up a data wipe cycle for storage devices that are

connected to the motherboard on the next reboot.

Default: OFF

**Allow BIOS Downgrade**Controls flashing of the system firmware to previous revisions.

Default: ON

Table 16. System setup options—System Logs menu

#### System Logs

| Power Event Log       |                                                         |
|-----------------------|---------------------------------------------------------|
| Clear POWER Event Log | Selects an option to keep or clear the POWER Event log. |
|                       | Default: Keep                                           |
| BIOS Event Log        |                                                         |
| Clear Bios Event Log  | Selects an option to keep or clear the Bios Event log.  |
|                       | Default: Keep                                           |

Thermal Event Log

Clear Thermal Event Log Selects an option to keep or clear the Thermal Event log.

Default: Keep

Table 17. System setup options—SupportAssist menu

#### **SupportAssist**

| Dell Auto operating system Recovery<br>Threshold | Controls the automatic boot flow for SupportAssist System Resolution Console and for Dell operating system Recovery tool. |
|--------------------------------------------------|----------------------------------------------------------------------------------------------------|
|                                                  | Default: 2                                                                                                    |
| SupportAssist OS Recovery                        | Enables or disables the boot flow for SupportAssist operating system Recovery tool in the even of certain system errors.  |
|                                                  | Default: ON                                                                                                    |
| BIOSConnect                                      | Enables or disables attempting cloud Service OS recovery.                                                                 |
|                                                  | Default: ON                                                                                                    |

# System and setup password

#### Table 18. System and setup password

| Password type   | Description                                                                                    |
|-----------------|------------------------------------------------------------------------------------------------|
| System password | Password that you must enter to log on to your system.                                         |
| Setup password  | Password that you must enter to access and make changes to the BIOS settings of your computer. |

You can create a system password and a setup password to secure your computer.

CAUTION: The password features provide a basic level of security for the data on your computer.

CAUTION: Anyone can access the data stored on your computer if it is not locked and left unattended.

i NOTE: System and setup password feature is disabled.

### Assigning a system setup password

#### **Prerequisites**

You can assign a new System or Admin Password only when the status is in Not Set.

#### About this task

To enter the system setup, press F2 immediately after a power-on or re-boot.

#### Steps

- In the System BIOS or System Setup screen, select Security and press Enter.
  The Security screen is displayed.
- 2. Select System/Admin Password and create a password in the Enter the new password field.

Use the following guidelines to assign the system password:

- A password can have up to 32 characters.
- The password can contain the numbers 0 through 9.
- · Only lower case letters are valid, upper case letters are not allowed.
- Only the following special characters are allowed: space, ("), (+), (,), (-), (,), (/), (;), ([), (\), (]), (\).
- 3. Type the system password that you entered earlier in the Confirm new password field and click OK.
- **4.** Press Esc and a message prompts you to save the changes.
- **5.** Press Y to save the changes. The computer reboots.

### Deleting or changing an existing system setup password

#### **Prerequisites**

Ensure that the **Password Status** is Unlocked (in the System Setup) before attempting to delete or change the existing System and/or Setup password. You cannot delete or change an existing System or Setup password, if the **Password Status** is Locked.

#### About this task

To enter the System Setup, press F2 immediately after a power-on or reboot.

#### Steps

- In the System BIOS or System Setup screen, select System Security and press Enter.
  The System Security screen is displayed.
- 2. In the System Security screen, verify that Password Status is Unlocked.
- 3. Select System Password, alter or delete the existing system password and press Enter or Tab.
- 4. Select Setup Password, alter or delete the existing setup password and press Enter or Tab.
  - NOTE: If you change the System and/or Setup password, re-enter the new password when prompted. If you delete the System and/or Setup password, confirm the deletion when prompted.
- 5. Press Esc and a message prompts you to save the changes.
- **6.** Press Y to save the changes and exit from System Setup. The computer reboot.

## **Clearing CMOS settings**

#### About this task

CAUTION: Clearing CMOS settings will reset the BIOS settings on your computer.

#### **Steps**

- 1. Remove the base cover.
- 2. Disconnect the battery cable from the system board.
- **3.** Remove the coin-cell battery.
- 4. Wait for one minute.
- 5. Replace the coin-cell battery.
- 6. Connect the battery cable to the system board.
- 7. Replace the base cover.

# Clearing BIOS (System Setup) and System passwords

#### About this task

To clear the system or BIOS passwords, contact Dell technical support as described at www.dell.com/contactdell.

NOTE: For information on how to reset Windows or application passwords, refer to the documentation accompanying Windows or your application.

# **Troubleshooting**

# Enhanced Pre-Boot System Assessment (ePSA) diagnostics

#### About this task

The ePSA diagnostics (also known as system diagnostics) performs a complete check of your hardware. The ePSA is embedded with the BIOS and is launched by the BIOS internally. The embedded system diagnostics provides a set of options for particular devices or device groups allowing you to:

- · Run tests automatically or in an interactive mode
- · Repeat tests
- · Display or save test results
- · Run thorough tests to introduce additional test options to provide extra information about the failed device(s)
- · View status messages that inform you if tests are completed successfully
- · View error messages that inform you of problems encountered during testing
- NOTE: Some tests for specific devices require user interaction. Always ensure that you are present at the computer terminal when the diagnostic tests are performed.

### Running the ePSA diagnostics

#### Steps

- 1. Turn on your computer.
- 2. As the computer boots, press the F12 key as the Dell logo appears.
- 3. On the boot menu screen, select the **Diagnostics** option.
- **4.** Click the arrow at the bottom left corner. Diagnostics front page is displayed.
- **5.** Click the arrow in the lower-right corner to go to the page listing. The items detected are listed.
- 6. To run a diagnostic test on a specific device, press Esc and click Yes to stop the diagnostic test.
- 7. Select the device from the left pane and click Run Tests.
- 8. If there are any issues, error codes are displayed.

  Note the error code and validation number and contact Dell.

# System diagnostic lights

#### Battery-status light

Indicates the power and battery-charge status.

**Solid white** — Power adapter is connected and the battery has more than 5 percent charge.

Amber — Computer is running on battery and the battery has less than 5 percent charge.

#### Off

- · Power adapter is connected and the battery is fully charged.
- · Computer is running on battery and the battery has more than 5 percent charge.
- Computer is in sleep state, hibernation, or turned off.

The power and battery-status light blinks amber along with beep codes indicating failures.

For example, the power and battery-status light blinks amber two times followed by a pause, and then blinks white three times followed by a pause. This 2,3 pattern continues until the computer is turned off indicating no memory or RAM is detected.

The following table shows different power and battery-status light patterns and associated problems.

#### Table 19. LED codes

| Diagnostic light codes | Problem description                                  |
|------------------------|------------------------------------------------------|
| 2,1                    | Processor failure                                    |
| 2,2                    | System board: BIOS or ROM (Read-Only Memory) failure |
| 2,3                    | No memory or RAM (Random-Access Memory) detected     |
| 2,4                    | Memory or RAM (Random-Access Memory) failure         |
| 2,5                    | Invalid memory installed                             |
| 2,6                    | System-board or chipset error                        |
| 2,7                    | Display failure                                      |
| 2,8                    | LCD power rail failure. Replace the system board.    |
| 3,1                    | Coin-cell battery failure                            |
| 3,2                    | PCI, video card/chip failure                         |
| 3,3                    | Recovery image not found                             |
| 3,4                    | Recovery image found but invalid                     |
| 3,5                    | Power-rail failure                                   |
| 3,6                    | System BIOS Flash incomplete                         |
| 3,7                    | Management Engine (ME) error                         |

Camera status light: Indicates whether the camera is in use.

- Solid white Camera is in use.
- · Off Camera is not in use.

Caps Lock status light: Indicates whether Caps Lock is enabled or disabled.

- · Solid white Caps Lock enabled.
- · Off Caps Lock disabled.

# Recovering the operating system

When your computer is unable to boot to the operating system even after repeated attempts, it automatically starts Dell SupportAssist OS Recovery.

Dell SupportAssist OS Recovery is a standalone tool that is preinstalled in all Dell computers installed with Windows 10 operating system. It consists of tools to diagnose and troubleshoot issues that may occur before your computer boots to the operating system. It enables you to diagnose hardware issues, repair your computer, back up your files, or restore your computer to its factory state.

You can also download it from the Dell Support website to troubleshoot and fix your computer when it fails to boot into their primary operating system due to software or hardware failures.

For more information about the Dell SupportAssist OS Recovery, see *Dell SupportAssist OS Recovery User's Guide* at www.dell.com/support.

# Flashing BIOS (USB key)

#### **Steps**

- 1. Follow the procedure from step 1 to step 7 in "Flashing the BIOS" to download the latest BIOS setup program file.
- 2. Create a bootable USB drive. For more information see the knowledge base article SLN143196 at www.dell.com/support.
- 3. Copy the BIOS setup program file to the bootable USB drive.
- 4. Connect the bootable USB drive to the computer that needs the BIOS update.

- 5. Restart the computer and press F12 when the Dell logo is displayed on the screen.
- 6. Boot to the USB drive from the One Time Boot Menu.
- 7. Type the BIOS setup program filename and press **Enter**.
- 8. The BIOS Update Utility appears. Follow the instructions on the screen to complete the BIOS update.

### Flashing the BIOS

#### About this task

You may need to flash (update) the BIOS when an update is available or when you replace the system board.

Follow these steps to flash the BIOS:

#### **Steps**

- 1. Turn on your computer.
- 2. Go to www.dell.com/support.
- 3. Click Product support, enter the Service Tag of your computer, and then click Submit.
  - NOTE: If you do not have the Service Tag, use the auto-detect feature or manually browse for your computer model.
- 4. Click Drivers & downloads > Find it myself.
- **5.** Select the operating system installed on your computer.
- 6. Scroll down the page and expand BIOS.
- 7. Click **Download** to download the latest version of the BIOS for your computer.
- 8. After the download is complete, navigate to the folder where you saved the BIOS update file.
- 9. Double-click the BIOS update file icon and follow the instructions on the screen.

### WiFi power cycle

#### About this task

If your computer is unable to access the internet due to WiFi connectivity issues a WiFi power cycle procedure may be performed. The following procedure provides the instructions on how to conduct a WiFi power cycle:

i NOTE: Some ISPs (Internet Service Providers) provide a modem/router combo device.

#### **Steps**

- 1. Turn off your computer.
- 2. Turn off the modem.
- 3. Turn off the wireless router.
- 4. Wait for 30 seconds.
- 5. Turn on the wireless router.
- 6. Turn on the modem.
- 7. Turn on your computer.

## Flea power release

#### About this task

Flea power is the residual static electricity that remains on the computer even after it has been powered off and the battery has been removed. The following procedure provides the instructions on how to conduct flea power release:

#### Steps

- 1. Turn off your computer.
- 2. Disconnect the power adapter from your computer.

- ${\bf 3.}\;\;$  Press and hold the power button for 15 seconds to drain the flea power.
- **4.** Connect the power adapter to your computer.
- 5. Turn on your computer.

# Getting help and contacting Dell

# Self-help resources

You can get information and help on Dell products and services using these self-help resources:

#### Table 20. Self-help resources

| Sel | f-hel | p resources |
|-----|-------|-------------|
|-----|-------|-------------|

Information about Dell products and services

Tips

Dell Help & Support app

i NOTE: Availability varies by country.

My Dell app

i NOTE: Availability varies by country.

Accessing help

i NOTE: Availability varies by country.

Contact Support

i NOTE: Availability varies by country.

Online help for operating system

Troubleshooting information, user manuals, setup instructions, product specifications, technical help blogs, drivers, software updates, and so on.

Dell knowledge base articles for a variety of computer concerns.

Learn and know the following information about your product:

- · Product specifications
- Operating system
- · Setting up and using your product
- · Data backup
- Troubleshooting and diagnostics
- · Factory and system restore
- BIOS information

#### **Resource location**

www.dell.com

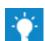

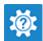

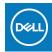

In Windows search, type Help & Support, and press Enter.

In Windows search, type Contact Support, and press Enter.

www.dell.com/support/windows

www.dell.com/support

- 1. Go to www.dell.com/support.
- 2. Type the subject or keyword in the Search box.
- 3. Click **Search** to retrieve the related articles.

See Me and My Dell at www.dell.com/support/manuals.

To locate the *Me and My Dell* relevant to your product, identify your product through one of the following:

- Select Detect Product.
- Locate your product through the drop-down menu under View Products.
- Enter the Service Tag number or Product ID in the search har

# **Contacting Dell**

To contact Dell for sales, technical support, or customer service issues, see www.dell.com/contactdell.

- i NOTE: Availability varies by country and product, and some services may not be available in your country.
- NOTE: If you do not have an active internet connection, you can find contact information on your purchase invoice, packing slip, bill, or Dell product catalog.